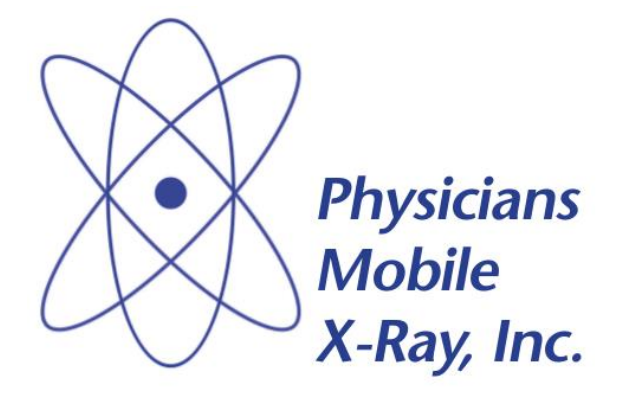

# **Teleradiology Management System**

**User Guide Tech Supplement**

**Revision 2**

**December 2019**

# **CONTENTS**

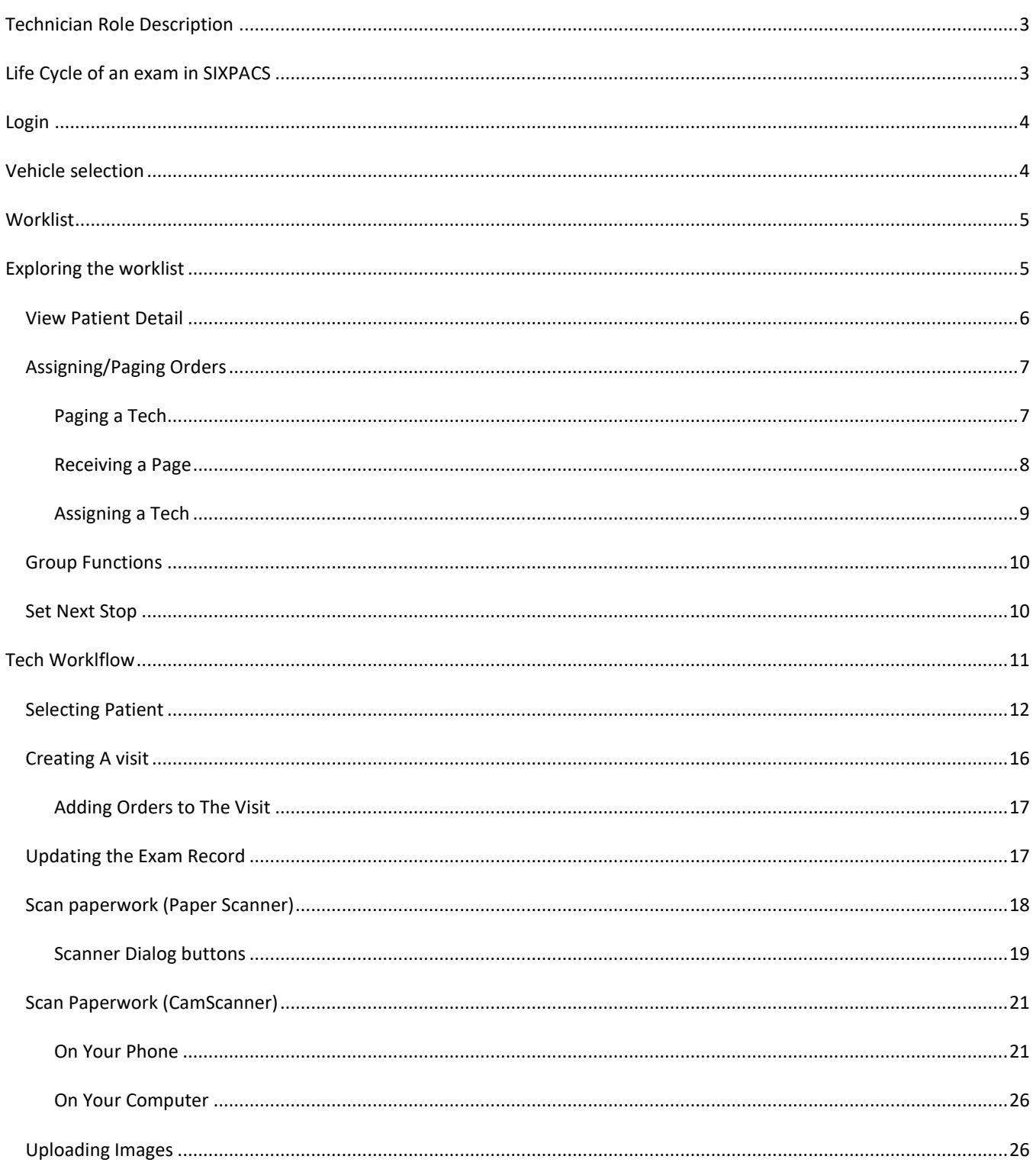

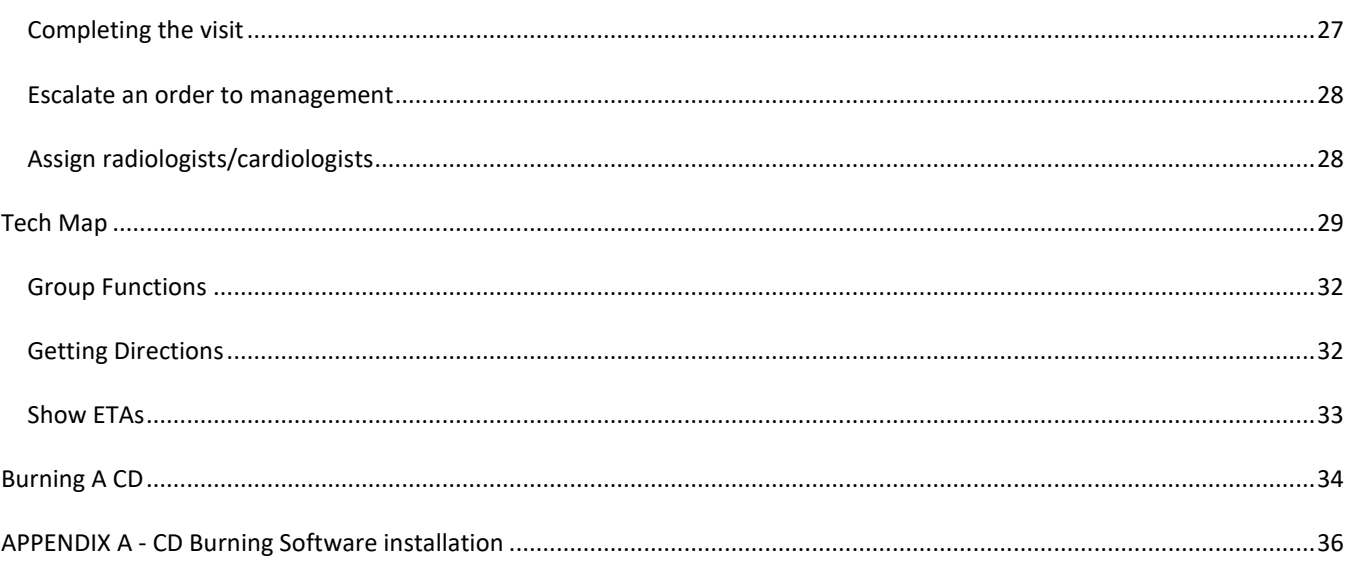

#### <span id="page-3-0"></span>**TECHNICIAN ROLE DESCRIPTION**

The Technician is responsible for performing the exam assigned to them and uploading the images to the server that will be read by a radiologist. The Technician can also verify and makes necessary change to the patient and exam info that was entered by the staff/ dispatch. They can search patient records, add a new patient or add an existing patient and have it directly assigned to them.

#### <span id="page-3-1"></span>**LIFE CYCLE OF AN EXAM IN SIXPACS**

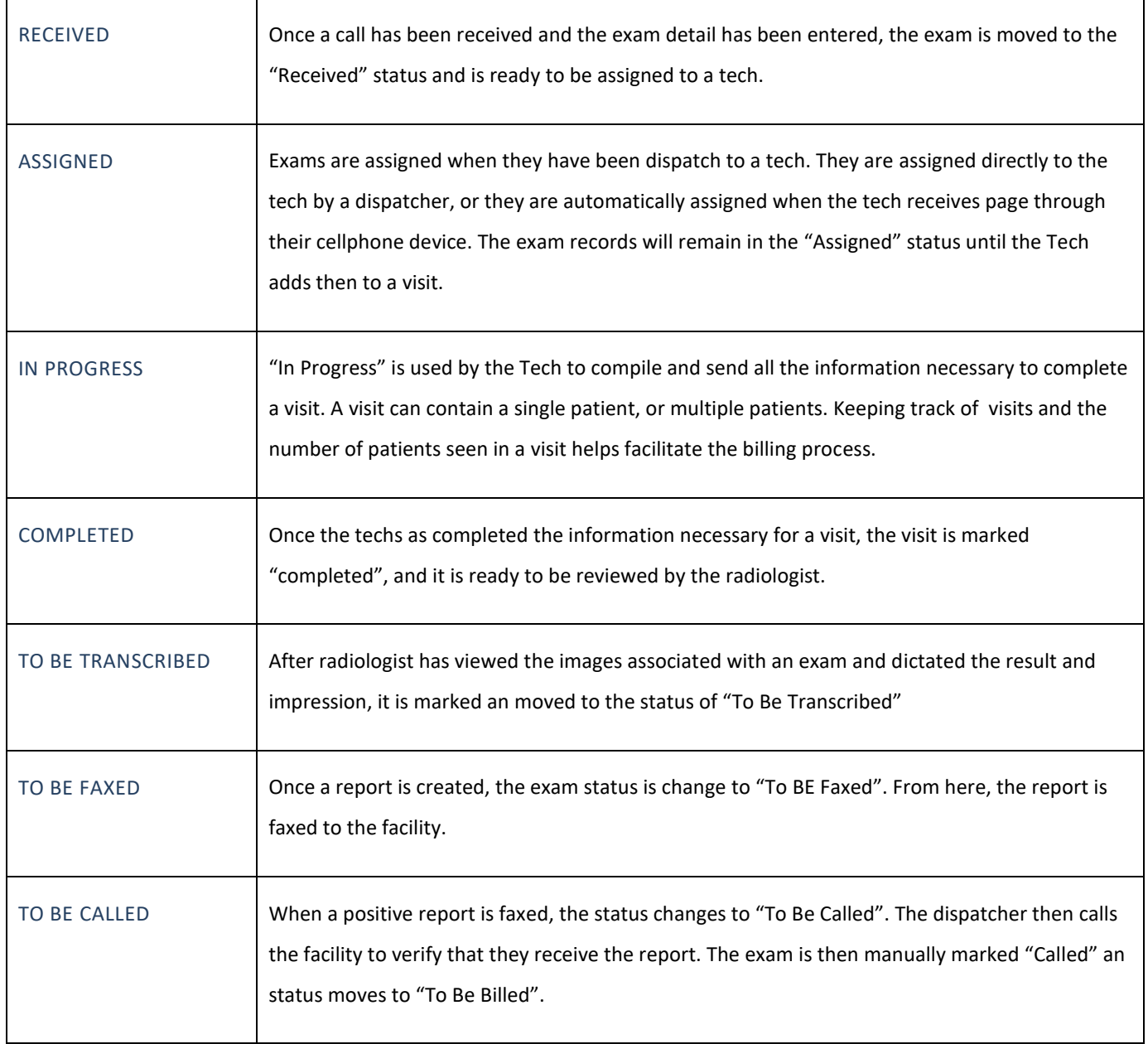

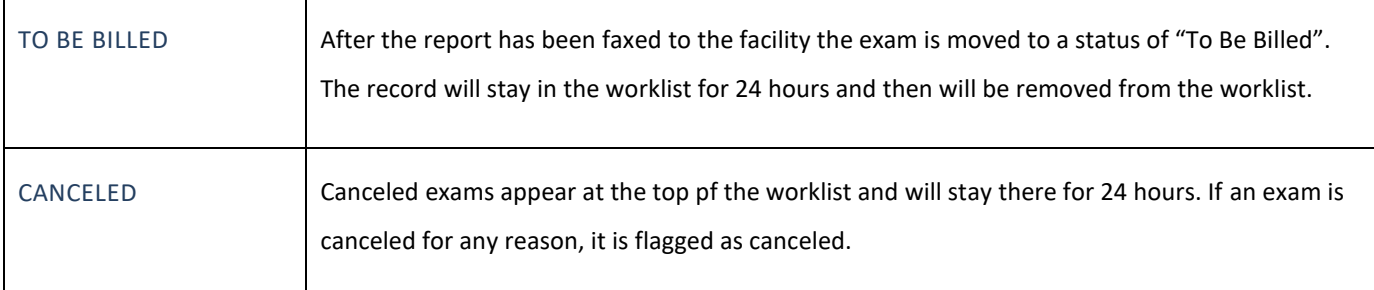

### <span id="page-4-0"></span>**LOGIN**

Each Technician will be able to login from any computer with a suitable browser. At the login screen, the user enters his username and password.

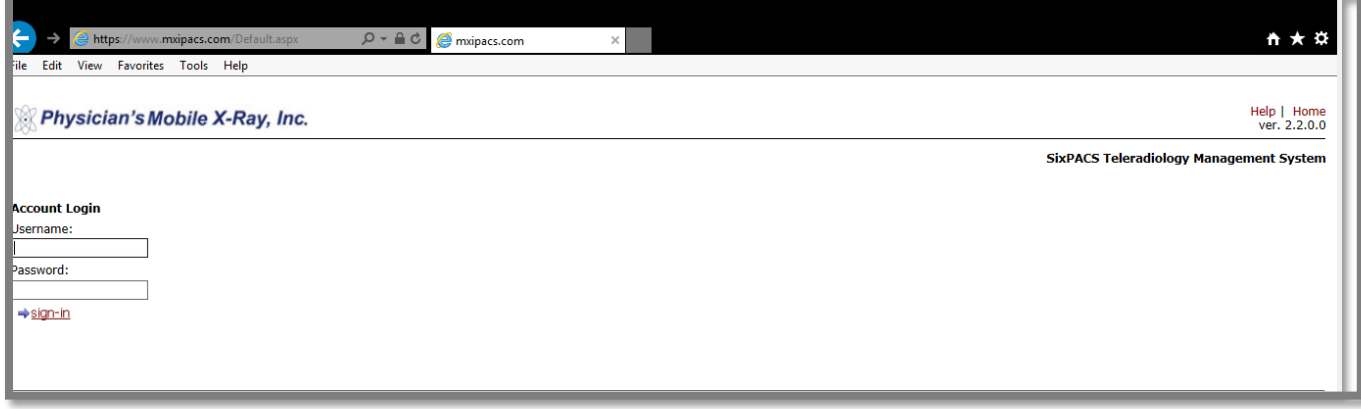

# <span id="page-4-1"></span>**VEHICLE SELECTION**

After successfully entering username and password, the tech has to select a vehicle.

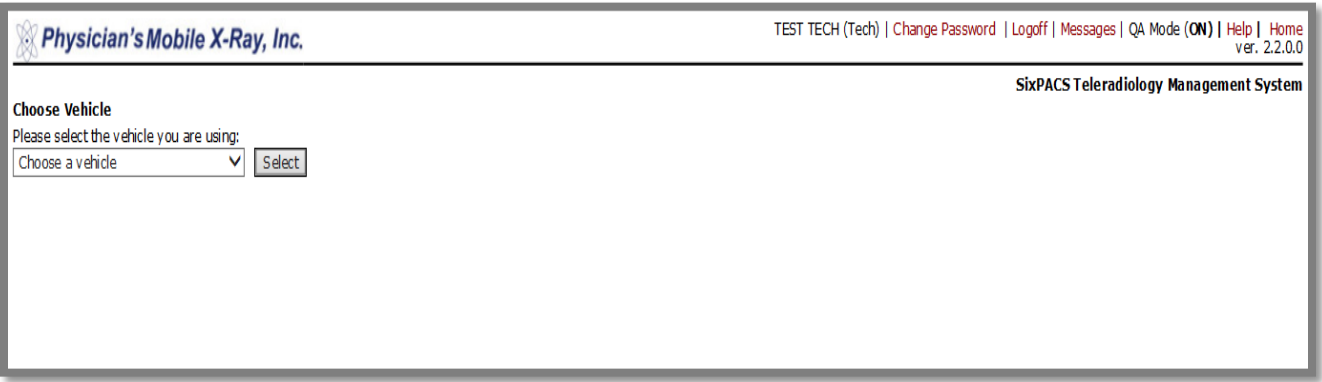

### <span id="page-5-0"></span>**WORKLIST**

After selecting a vehicle, the tech worklist will be displayed.

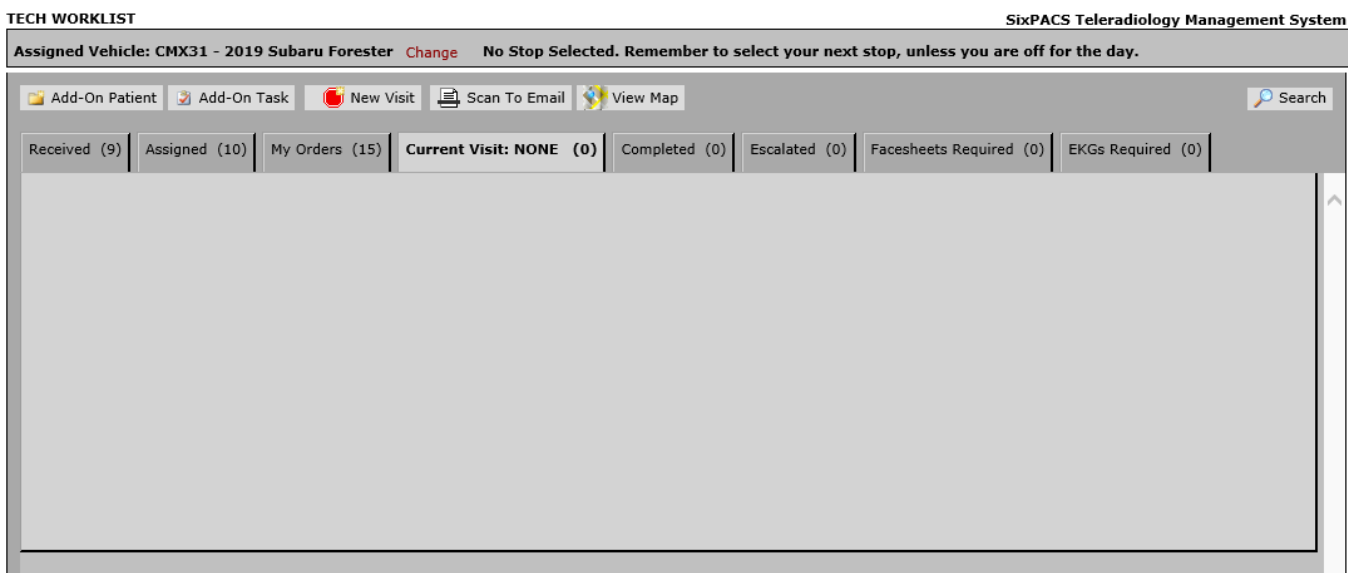

#### <span id="page-5-1"></span>**EXPLORING THE WORKLIST**

The worklist consist of a series of tabs. The first six (6) tabs represent a status of the order and the last two (2) tabs display a list of orders that do not have a Facesheet or EKGs scanned into the system. The tabs also show the number of orders that currently within each tab. The currently active tab will be displayed in bold text; each order is initially displayed in a "collapsed" manner in order to make the entire list more readable. The information shown includes whether the order is a stat, the type of order, facility name, patient name, patient name, SSN and the date of birth.

### <span id="page-6-0"></span>VIEW PATIENT DETAIL

The user can view the patient detail and order history by clicking on the Patient Detail button on the order. The order history is shown, along with buttons to view prior images, reports, etc.

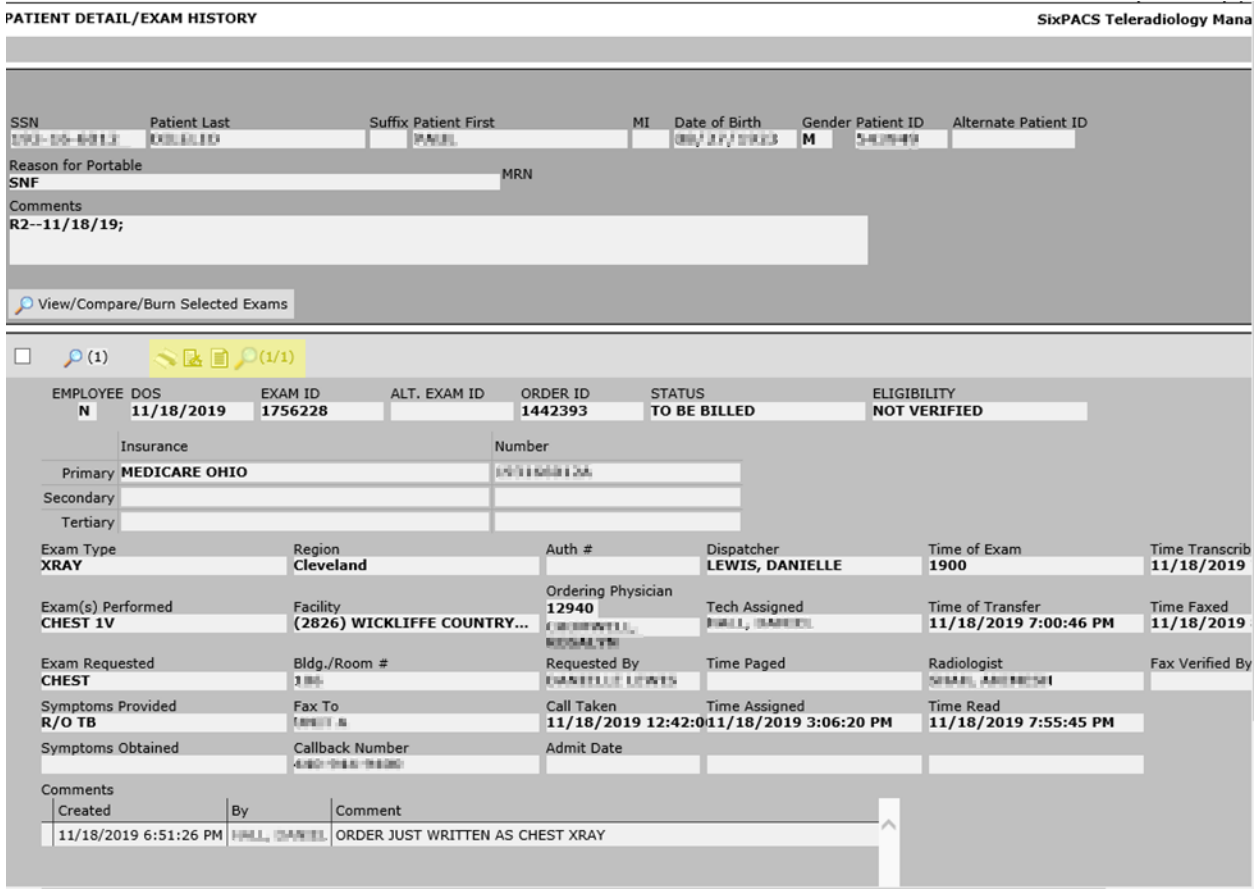

Clicking on the highlighted button above displays the document interface, where orders, reports, facesheets and images can be seen.

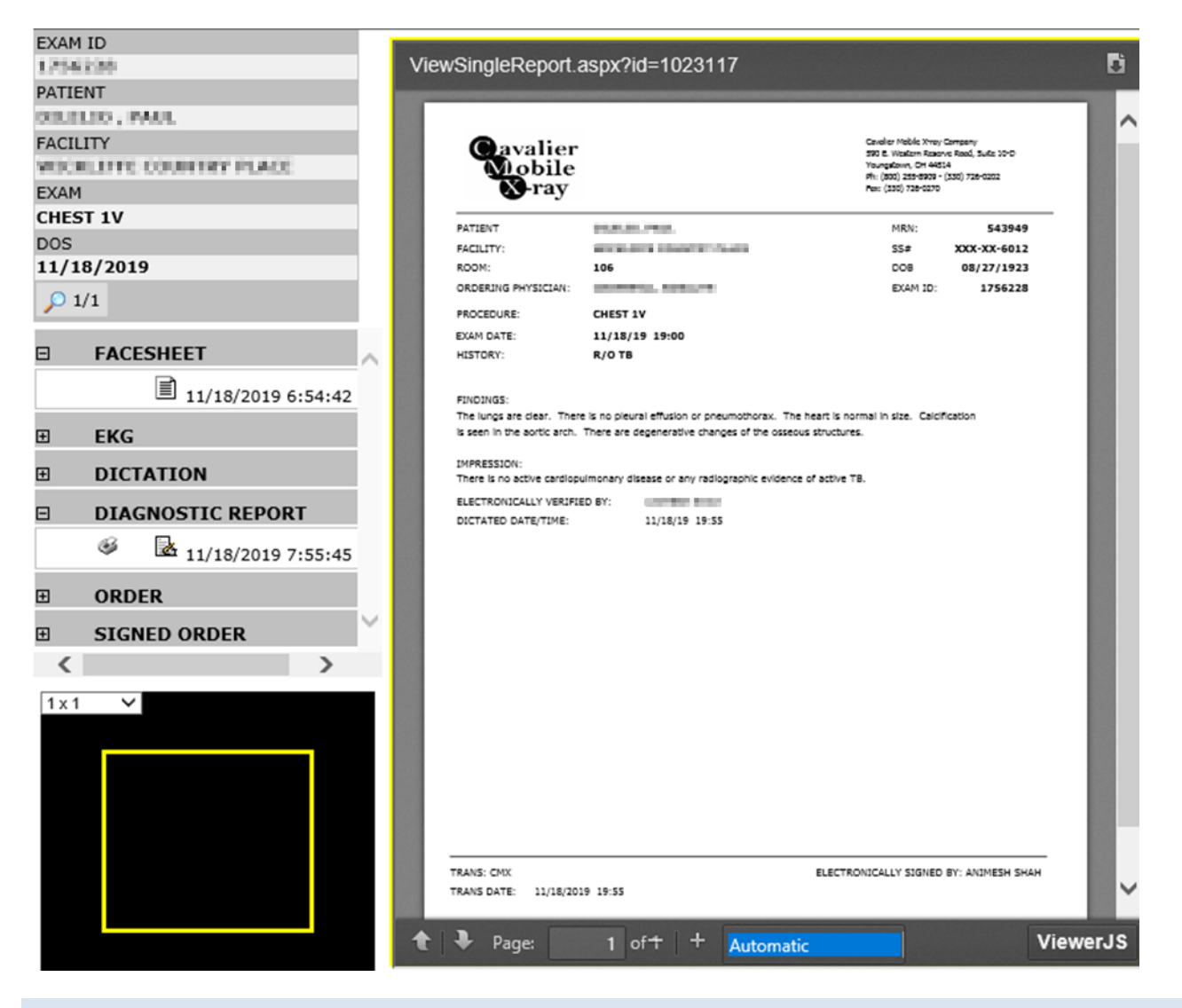

#### <span id="page-7-0"></span>ASSIGNING/PAGING ORDERS

The 'Received' tab in the worklist shows orders to be performed that have not been assigned to a tech. The user has the ability to Page another tech, or assign the order to themselves.

### <span id="page-7-1"></span>PAGING A TECH

To page an order to a tech, select an order from the 'Received' tab, and click on the **Page** button.

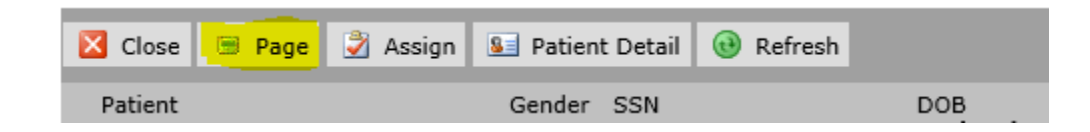

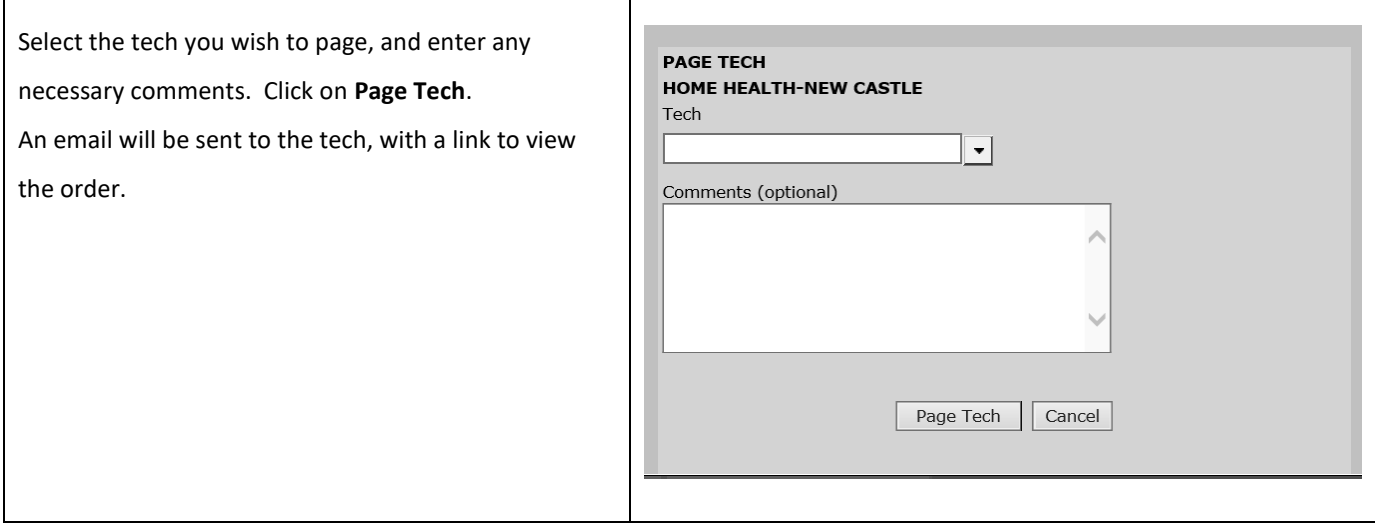

# <span id="page-8-0"></span>RECEIVING A PAGE

When a page is sent to a tech (typically via email), the message includes a link to view the order. The following steps show the process of receiving a page.

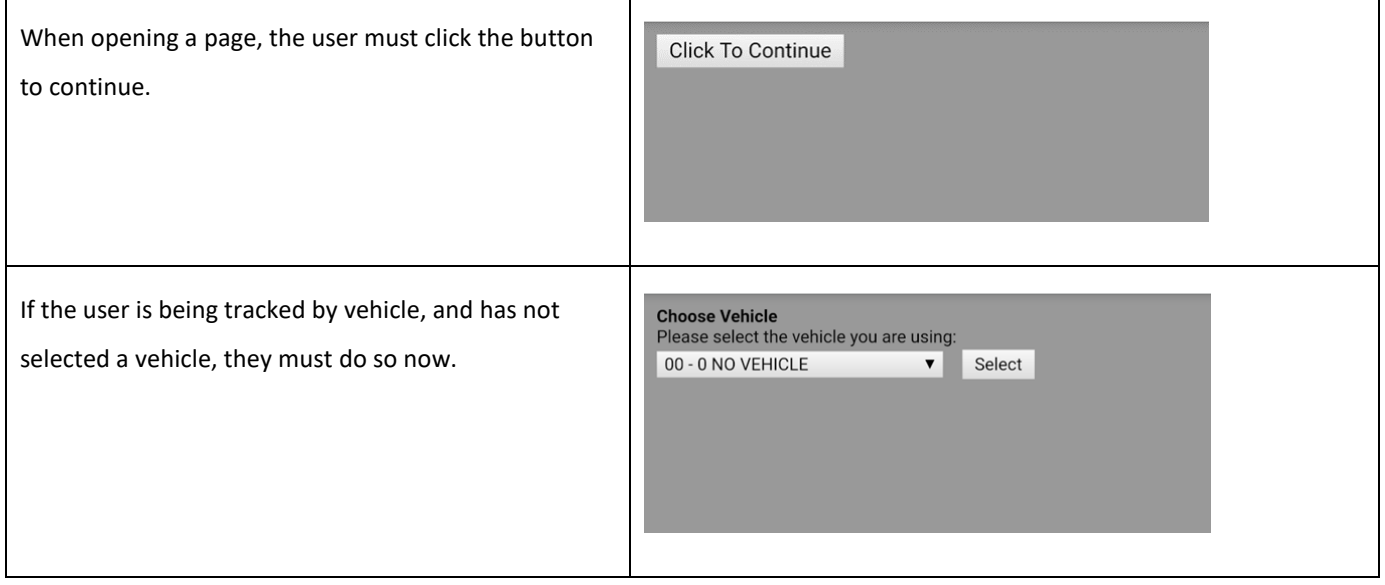

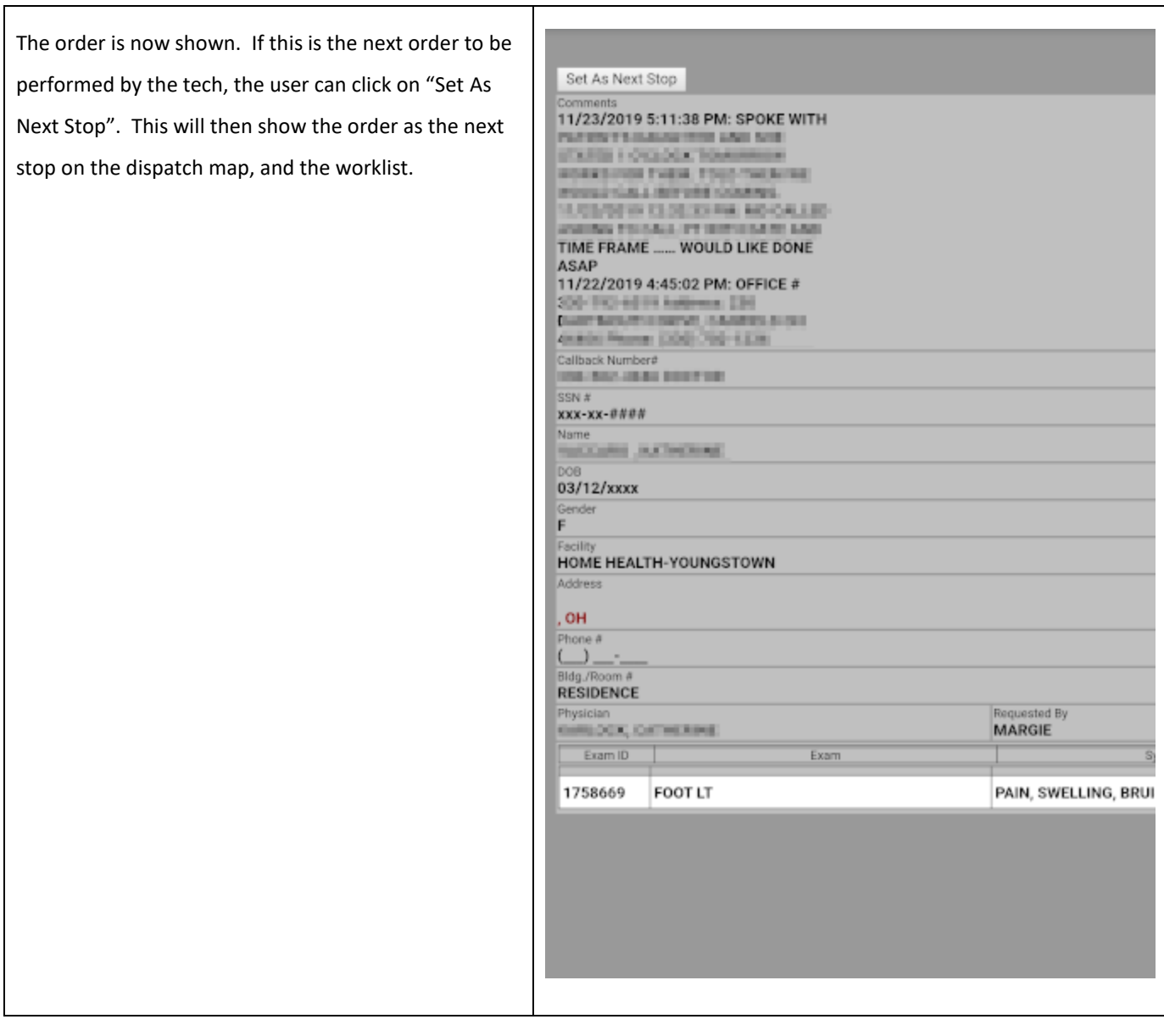

# <span id="page-9-0"></span>ASSIGNING A TECH

To page an order to a tech, select an order from the 'Received', or Assigned tab, and click on the **Assign** button.

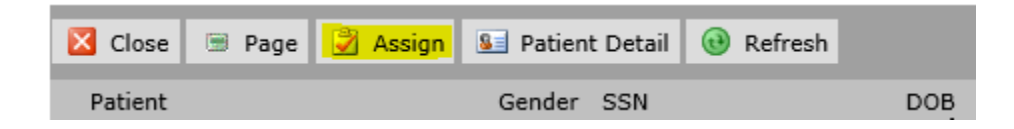

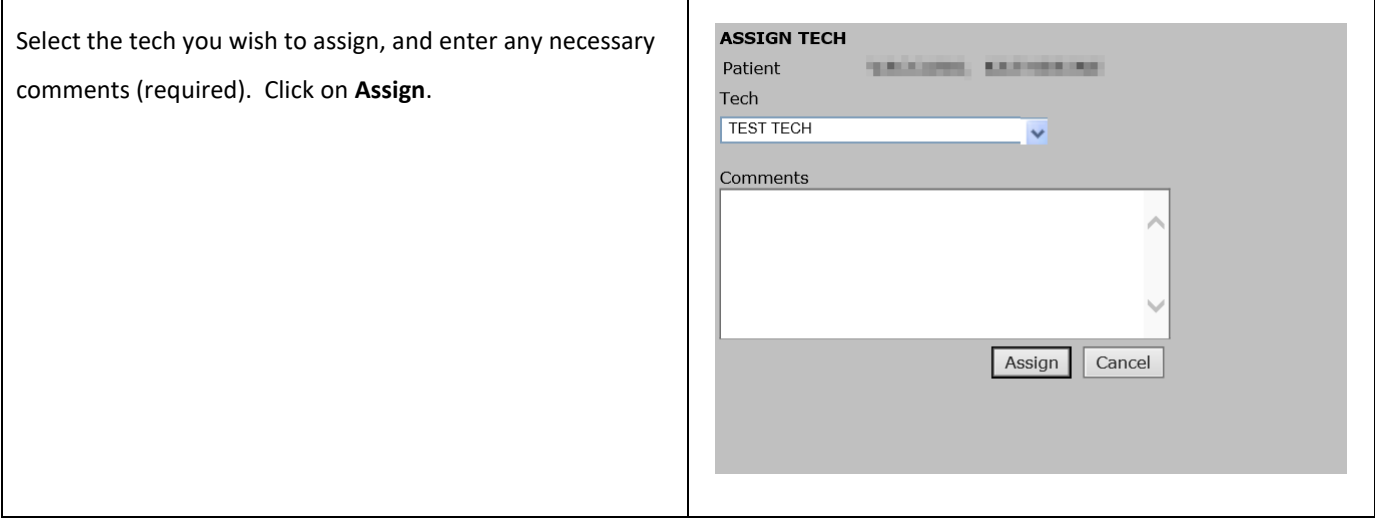

#### <span id="page-10-0"></span>GROUP FUNCTIONS

Some functions, such as paging, assigning, and changing the date of service can be performed on multiple orders at the same time.

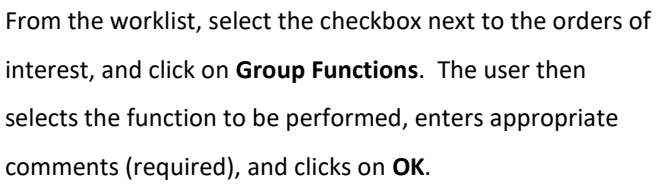

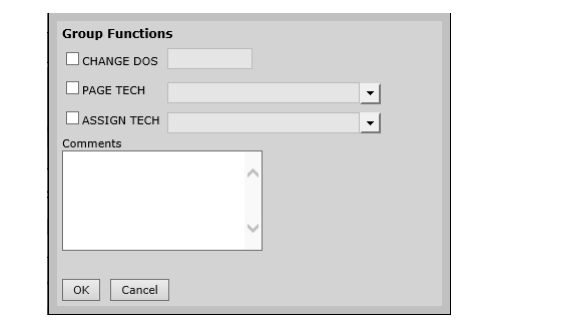

#### <span id="page-10-1"></span>SET NEXT STOP

By setting the next location that the tech is going, other users can make more informed decisions on how to delegate the day's work.

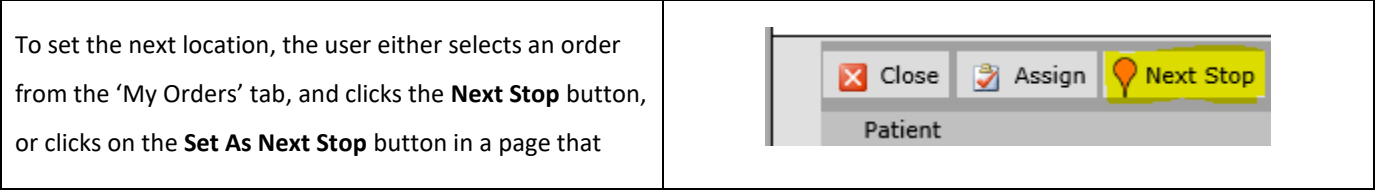

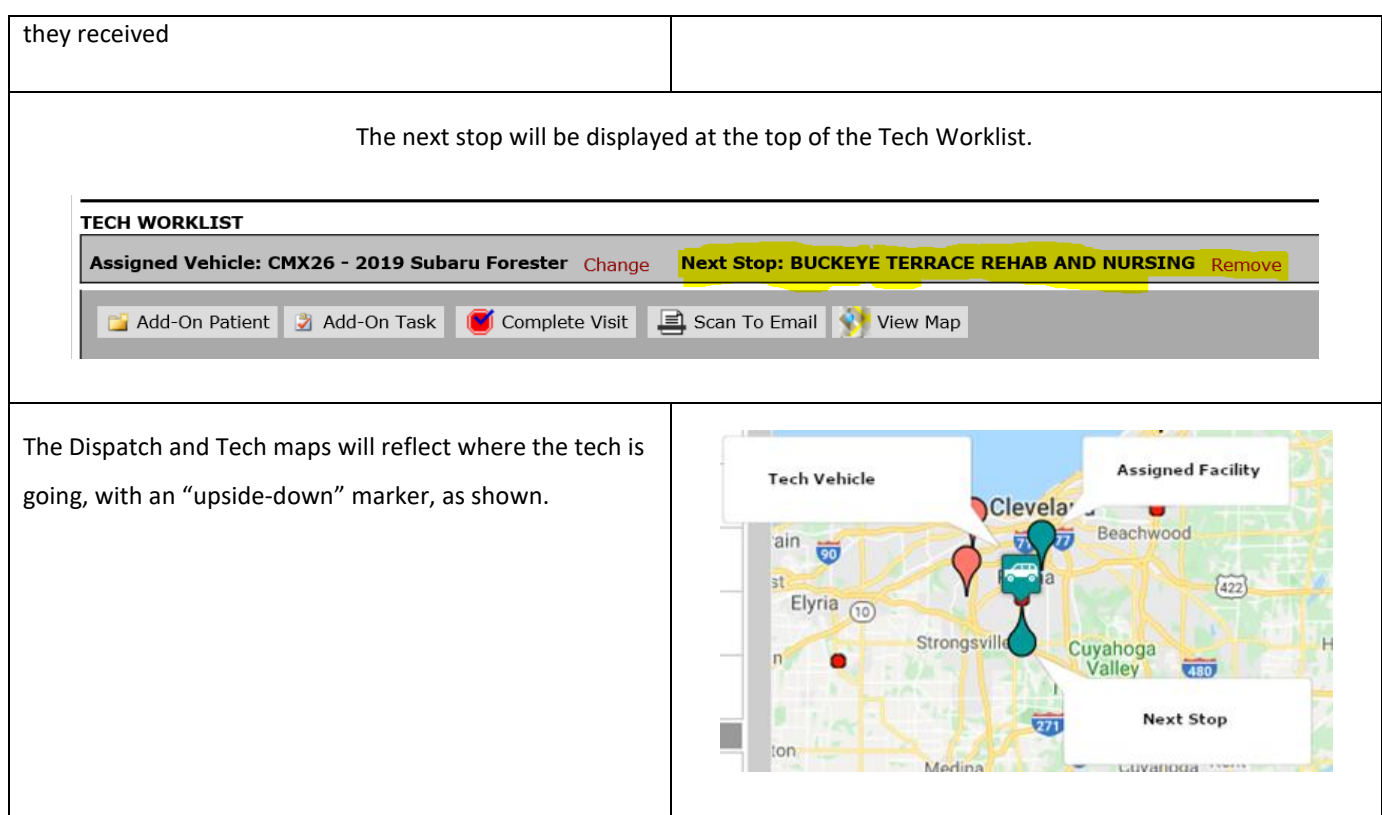

#### <span id="page-11-0"></span>**TECH WORKLFLOW**

The chart below show the typical workflow of the PACS. Not all steps will be taken for each order.

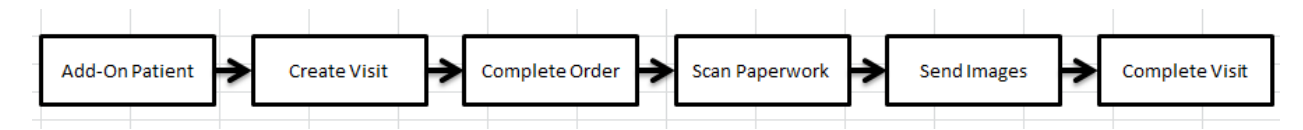

#### ADD-ON PATIENT

The Tech can perform an Add-On Patient meaning the tech can add a new patient or order to their own worklist. From the tech worklist, click "Add-On Patient". This action takes the user to the search page. Enter the patient's first (3) letter of the last name, along with the month and day of Date of birth. Then click "Find Patient". Any record matching the search criteria will be displayed in the list below the search boxes. Select the proper patient from the list by clicking on their SSN. If no record matches the search criteria, click on the "Add new Patient" in the lower left corner if the patient is not display in the list.

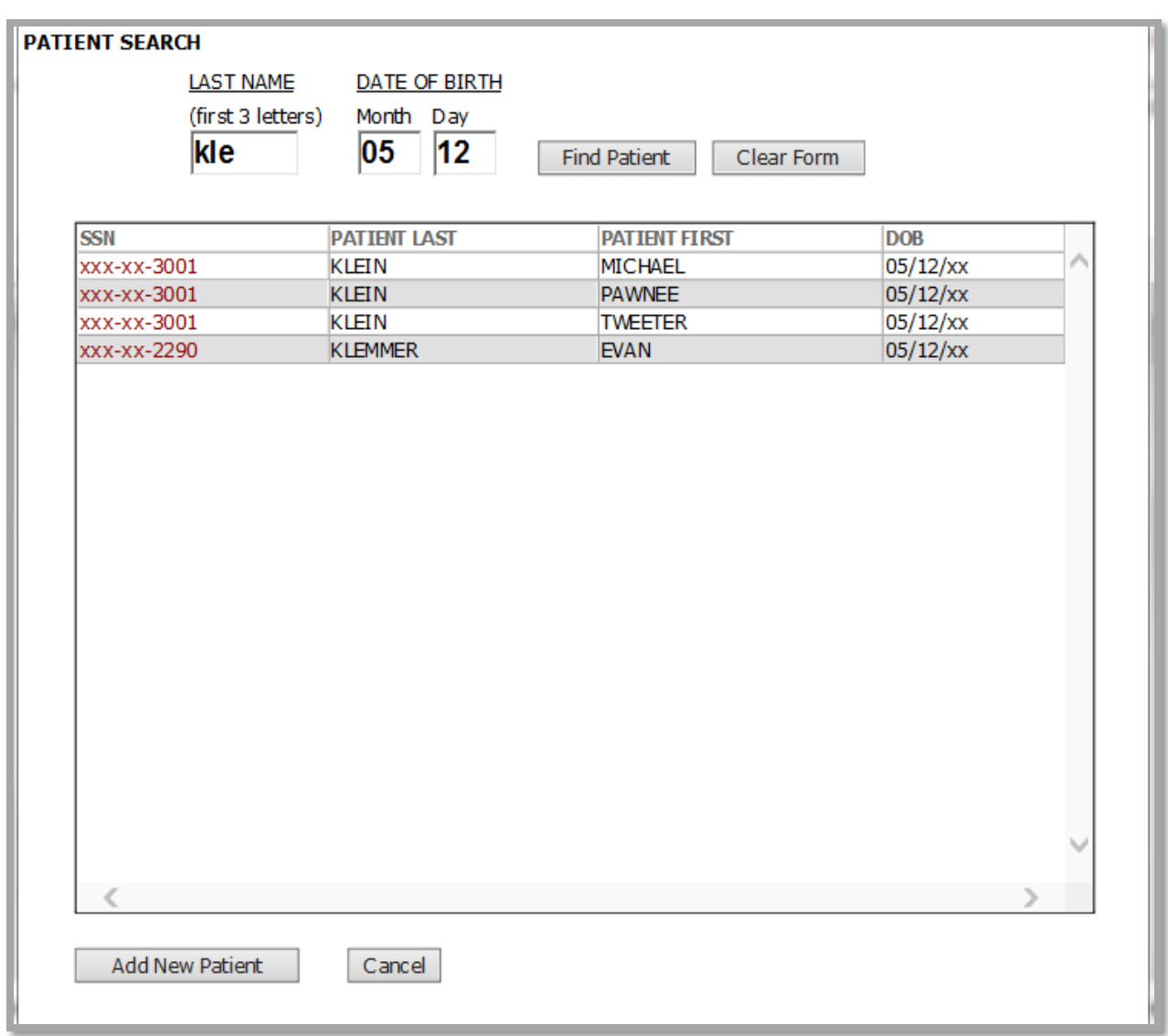

### <span id="page-12-0"></span>SELECTING PATIENT

After selecting a patient, an "Add New Exam" dialog box pop up. The user has to provide all necessary required information.

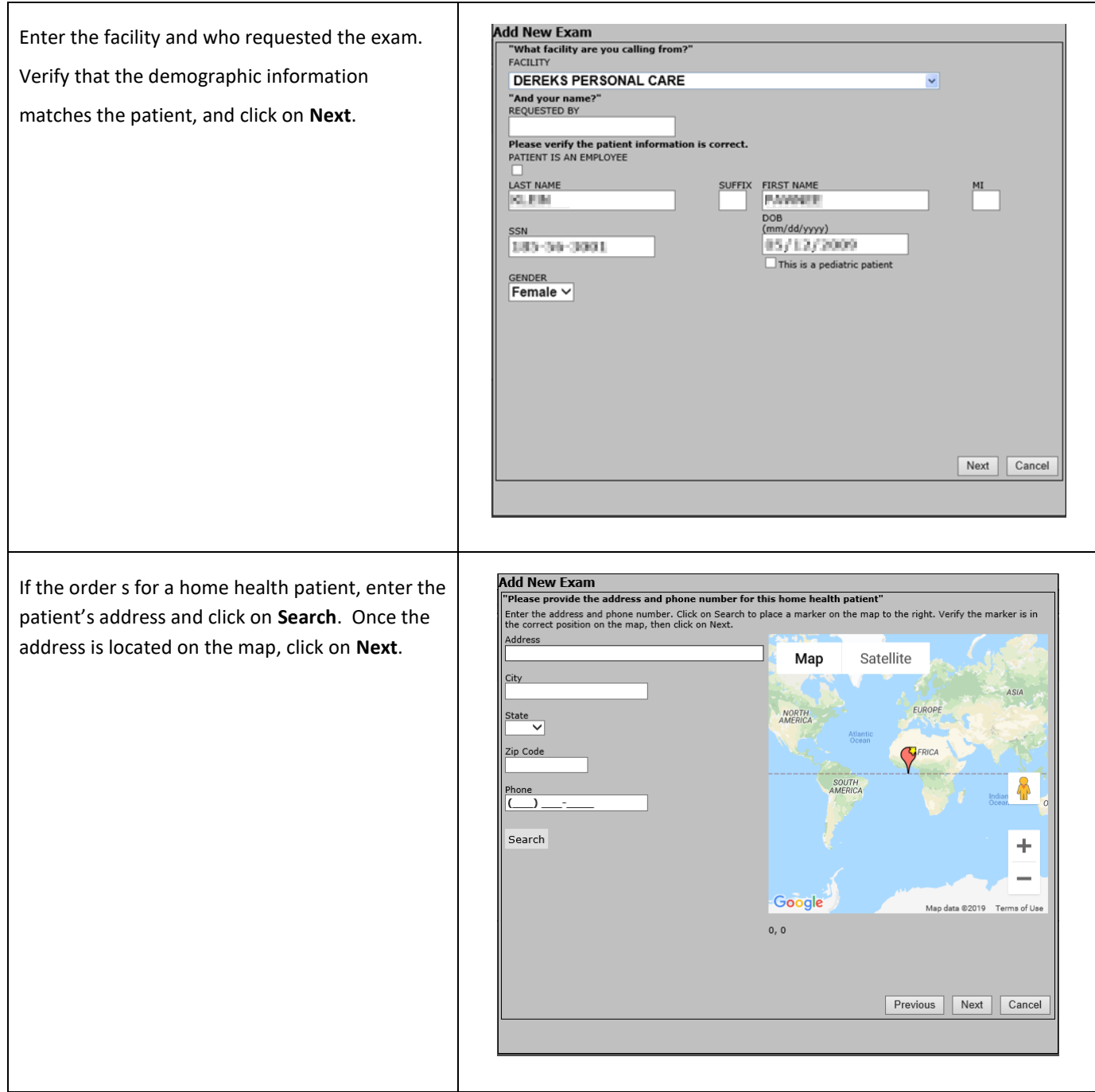

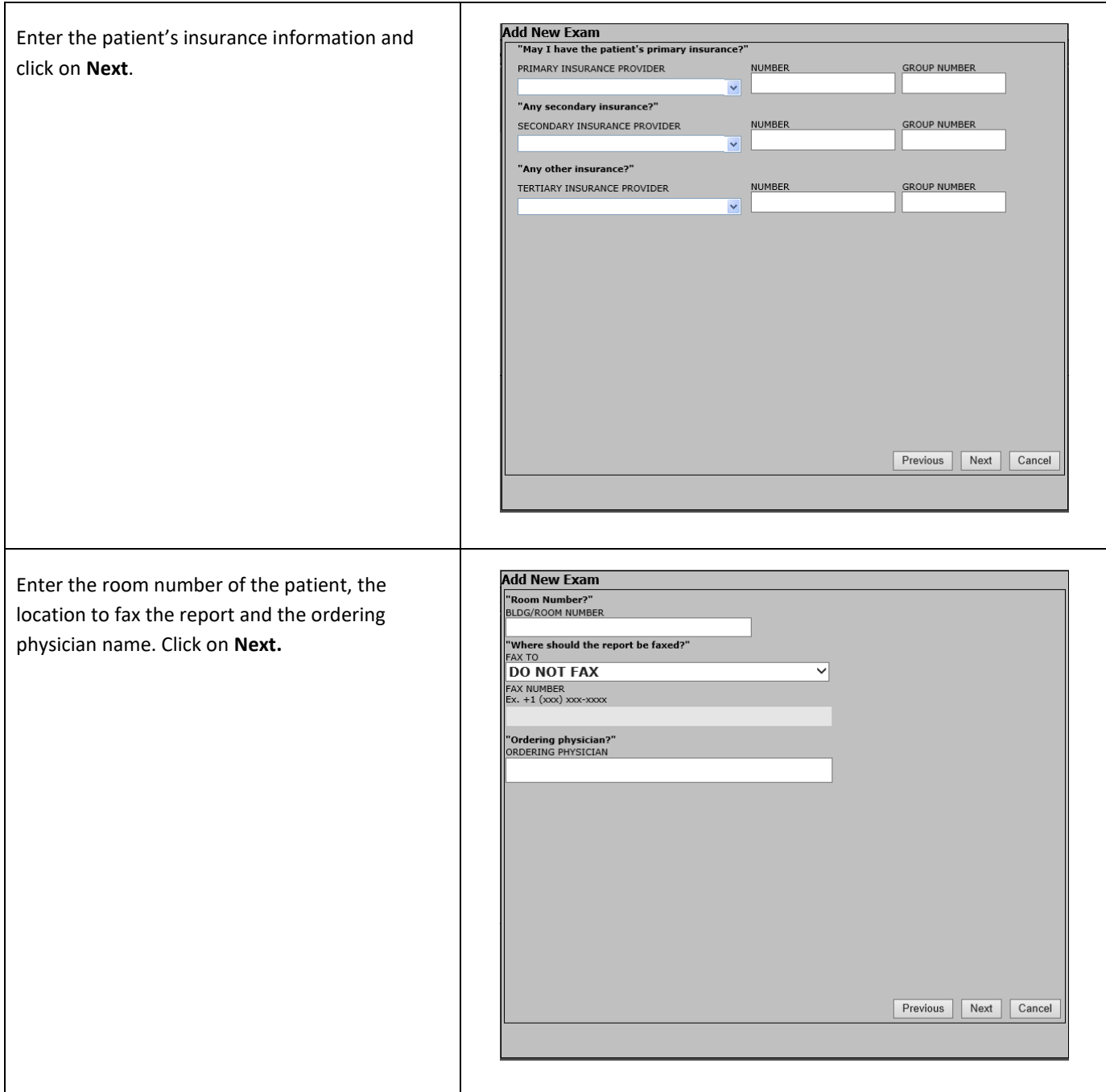

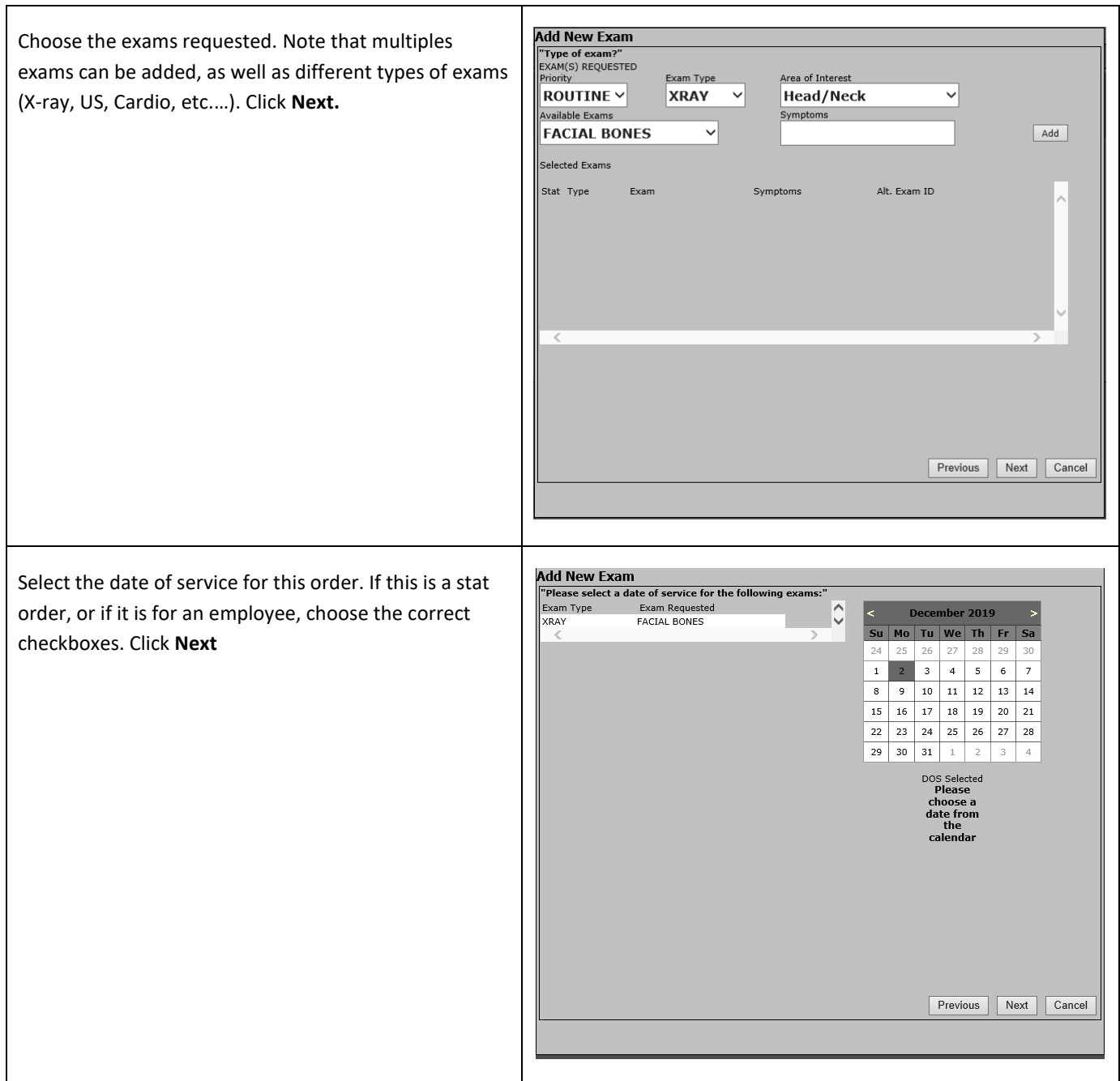

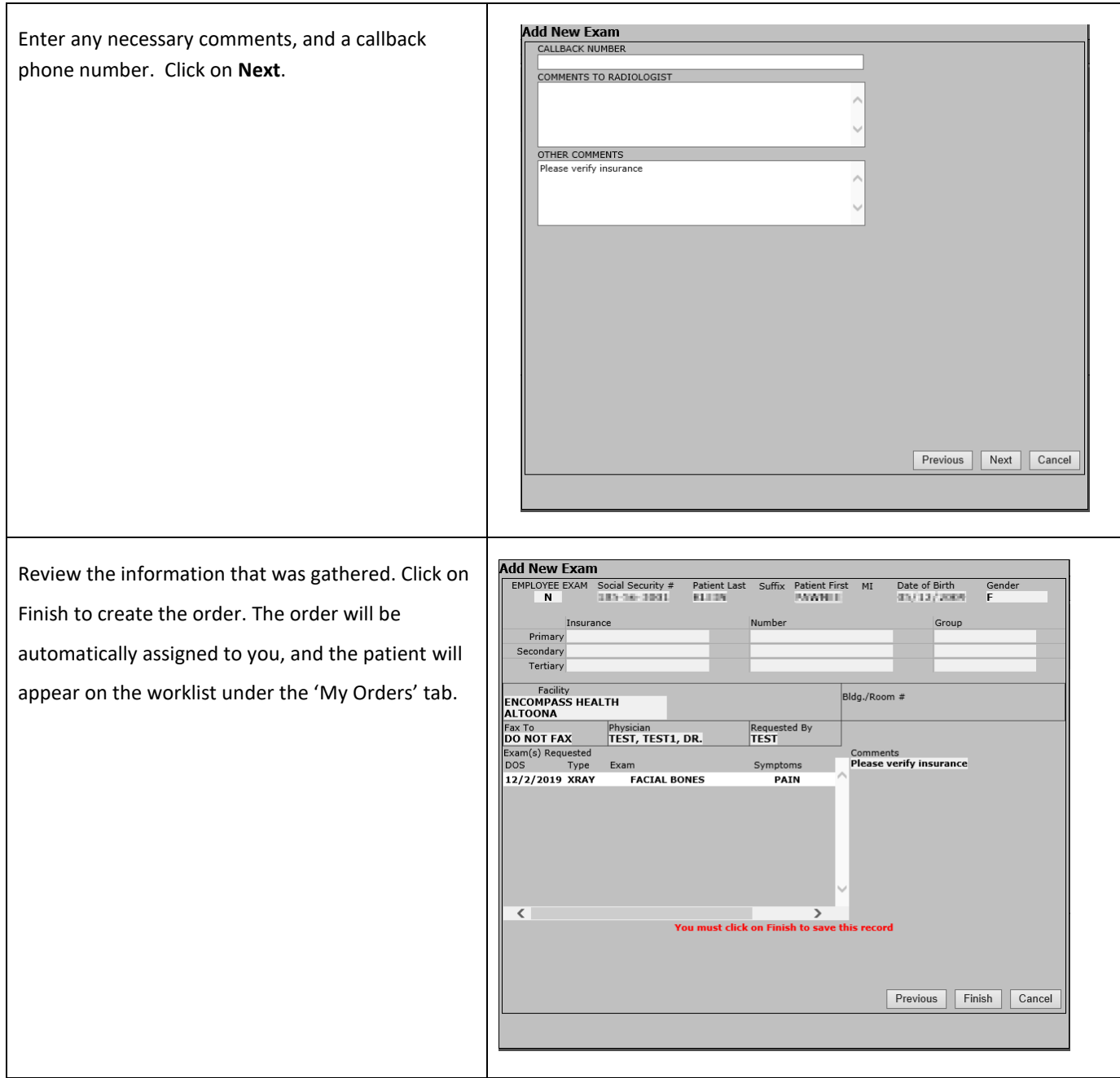

### <span id="page-16-0"></span>CREATING A VISIT

Once an exam has been assigned, it is available to be completed by the tech. This involves creating a visit, updating the exam record with time of exam, and the proper exam types performed, (i.e. HAND LT 2V, WRIST LT 2V, etc.). After the order record is updated, the appropriate paperwork is scanned, and the images can then be sent to the server, using the Exam ID as the accession number of study. The first step in the process is to create a visit. A visit is created for each physical visit to

the facility. The purpose of creating a visit is to track the number of patients seen for billing purposes. It is also used to track whether the visit was done while the Tech was on call, to help with calculating call pay.

To create a visit, click on the "New Visit" button, at the top of the worklist. The new visit dialog box will display..

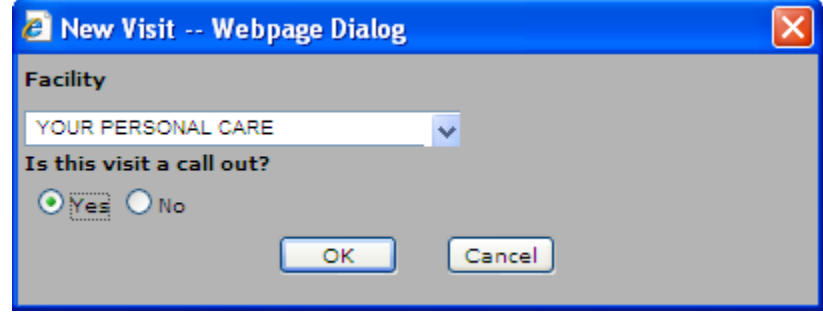

The facility dropdown box only shows the facilities associated with the exams assigned to the Tech. Select a facility, and the appropriate choice for call, and click OK. The current visit will now be displayed at the top of the worklist. If it is a call visit, the words "On Call" will also be displayed. The "New Visit" button will now be replaced with a button marked "Complete Visit". The current visit tab will also show the facility selected.

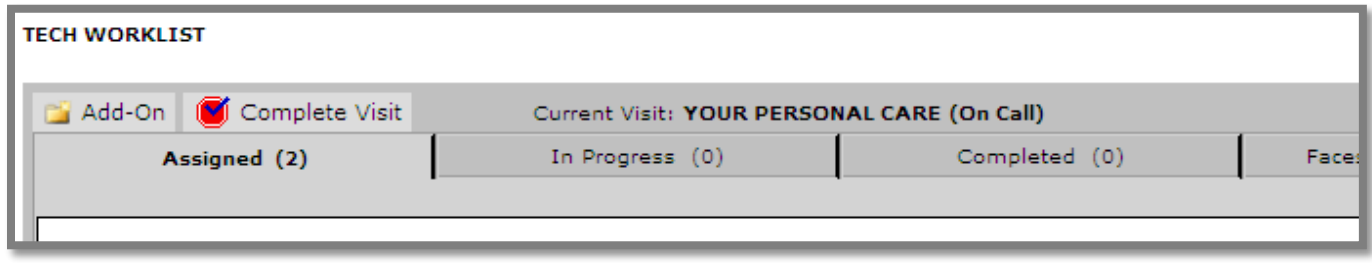

#### <span id="page-17-0"></span>ADDING ORDERS TO THE VISIT

Once a visit is created, the user can add orders to the visit. From the "My Orders" tab, select an order from the list, and click on the **Add** button. The order will now be present under the "Current Visit" tab.

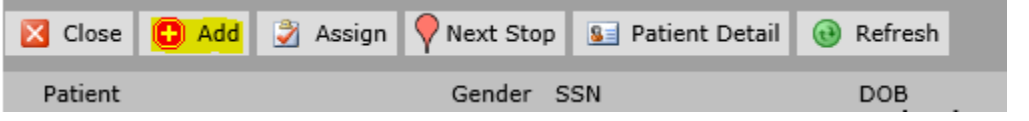

#### <span id="page-17-1"></span>UPDATING THE EXAM RECORD

To update the exam record, click on the order from the "Current Visit" tab in the worklist. This will bring up the order detail. Click on the **Edit Order** button. The Edit Order dialog box will appear as shown in the figure below.

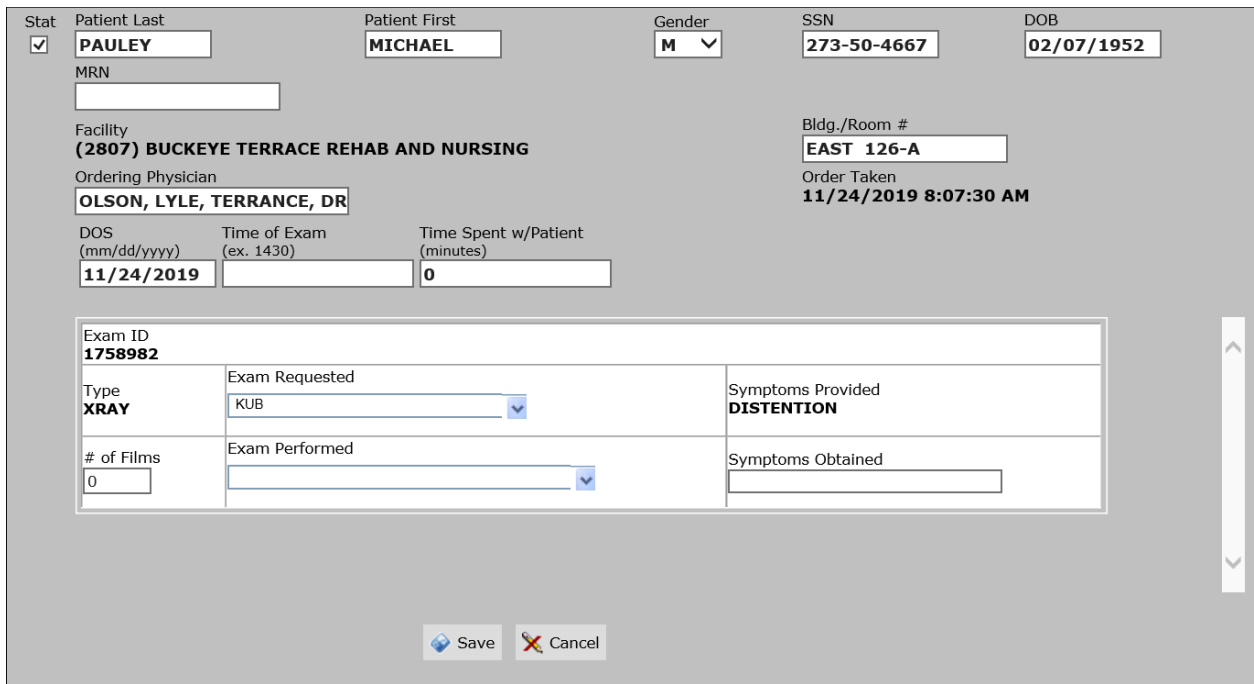

#### Edit Order Dialog

Verify that the patient information is correct, and then select the correct procedure from each dropdown list next to the exams that have been performed. Enter the time of the exam. For updating the order record click on the **Save** button. If you fail to enter all the required information, an alert will be shown, indicating what is required. Once the order is updated and all information is entered, the Exam ID for each procedure will be displayed. Pay special attention to enter the correct Exam ID that corresponds to the study when it is entered into the image software.

#### <span id="page-18-0"></span>SCAN PAPERWORK (PAPER SCANNER)

Once the exam record is updated with the exams performed, you must scan the appropriate paperwork. On X-Ray and ultrasound exams, the paperwork required is the Facesheet, In the case of EKGs; the printed EKG is scanned separately from the Facesheet. To scan a Facesheet, click on the scan Facesheet button. This will bring up the Facesheet dialog box, shown below. Click on the "Acquire Image" button. This will bring up the scanner interface. If you need to scan multiple sheets, scan each one individually, then click on done in the interface. If you close the interface and open it again, any previous scans will be replaced. Once you have scanned all the pages, click on the send button. Close the dialog when finished. To scan an EKG, click on the scan EKG button. Follow the instructions for scanning a Facesheet.

**Remark:** Failure to scan a Facesheet or EKG on an exam that requires one result in a reminder dialog to display on the worklist stating that there are Facesheet/ EKGs missing. Clicking on the "Facesheet Required" tabs will display the patient records that need a sheet scanned

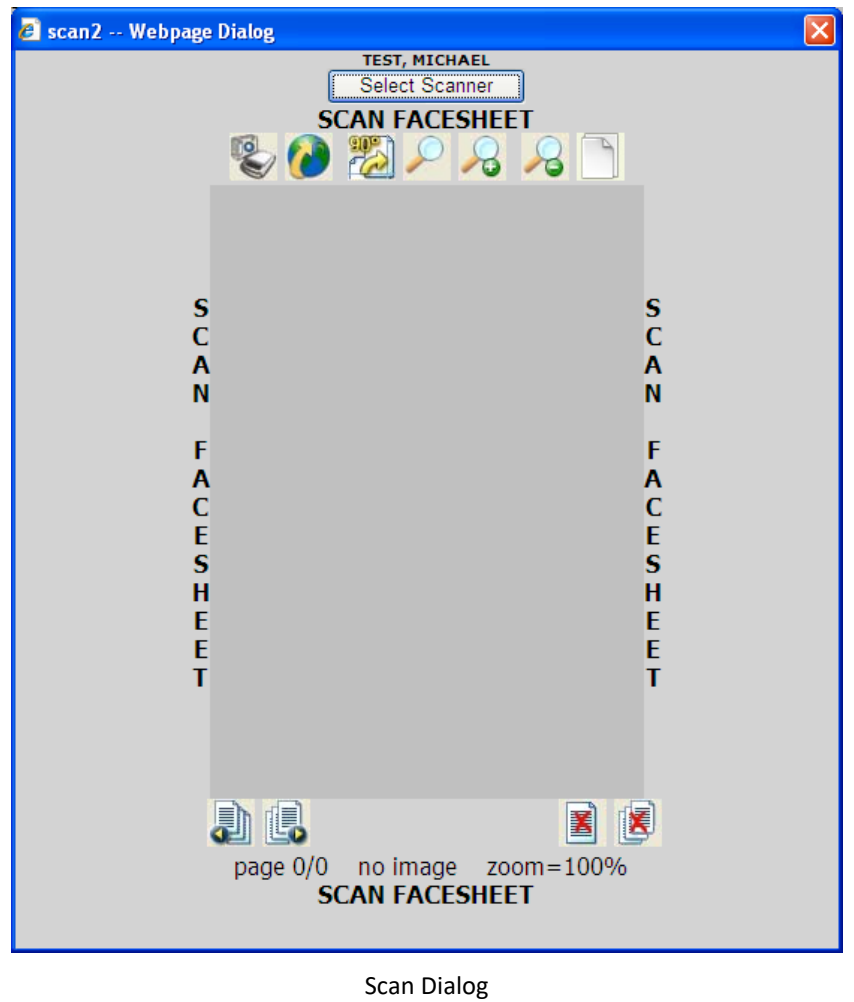

# <span id="page-19-0"></span>SCANNER DIALOG BUTTONS

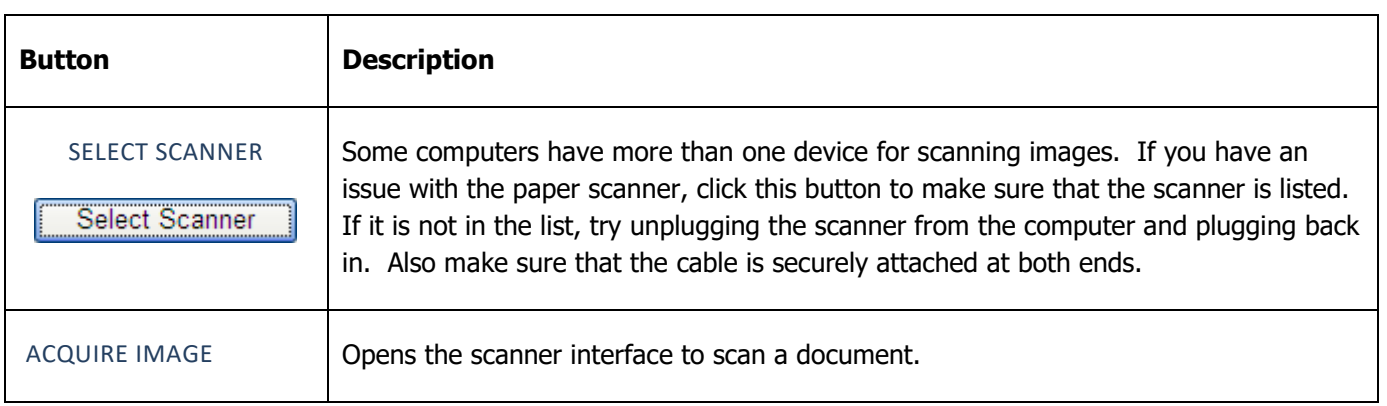

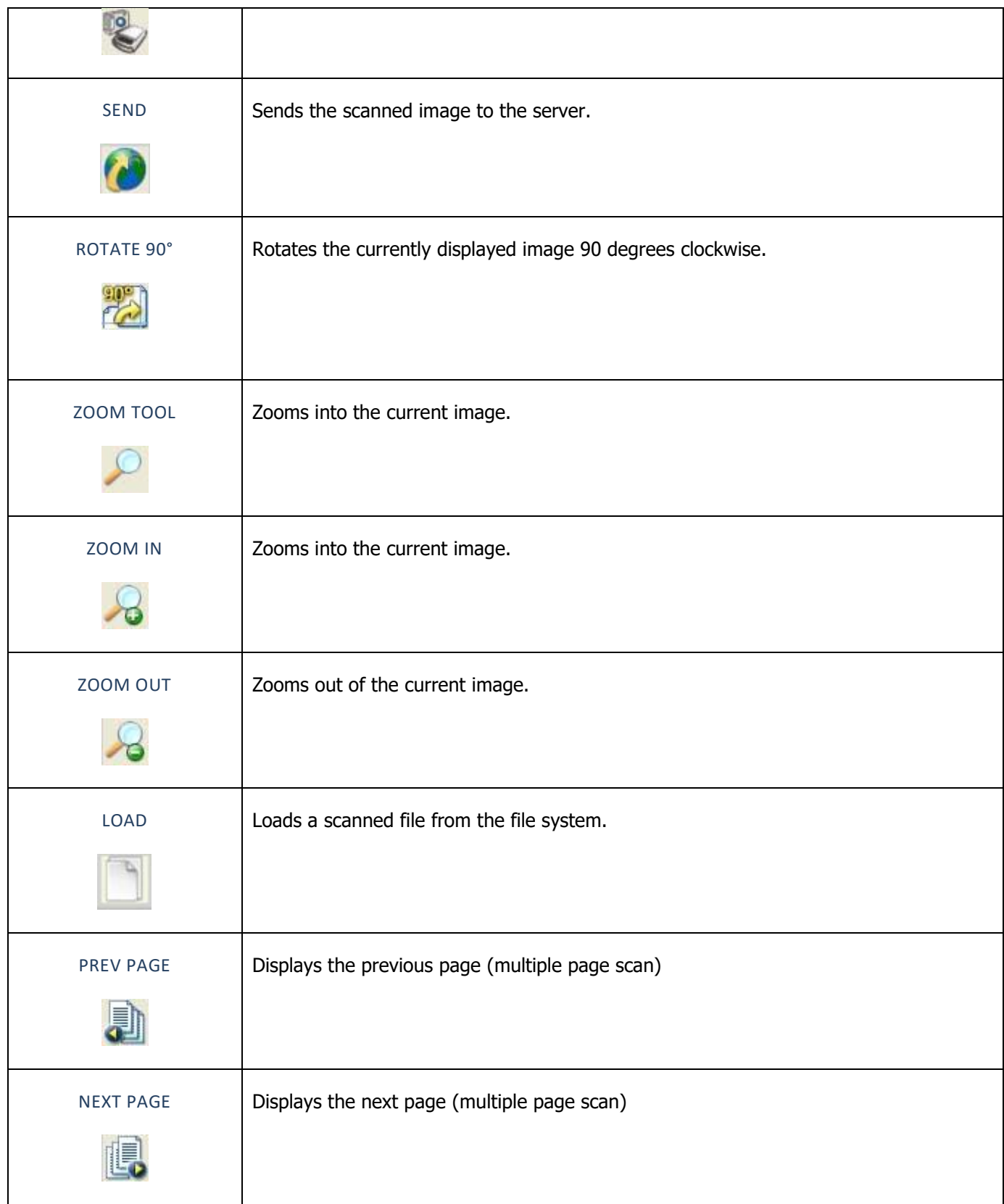

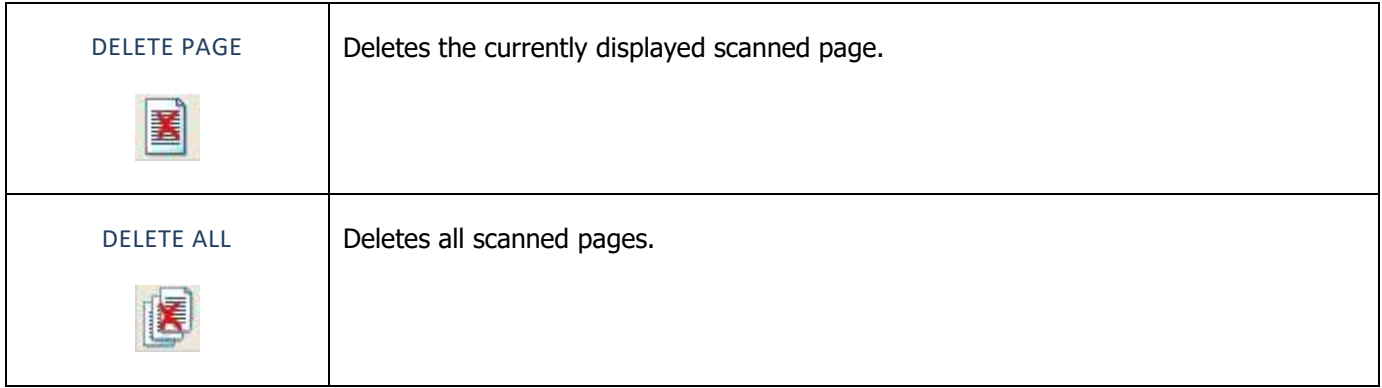

### <span id="page-21-0"></span>SCAN PAPERWORK (CAMSCANNER)

CamScanner is an app that runs on a smartphone. It is used to scan documents, by taking a picture, and converting the picture into a PDF file. Once the document is created, it can be sent to the laptop, where it can then be uploaded to the PACS. In order for CamScanner to send scans to your laptop, you must connect your phone to the MiFi. The wireless network name should be the same as the name of the laptop (i.e. PMXLTxxx). If your phone and laptop are not both connected to the MiFi, the scan will not transfer to the laptop.

### <span id="page-21-1"></span>ON YOUR PHONE

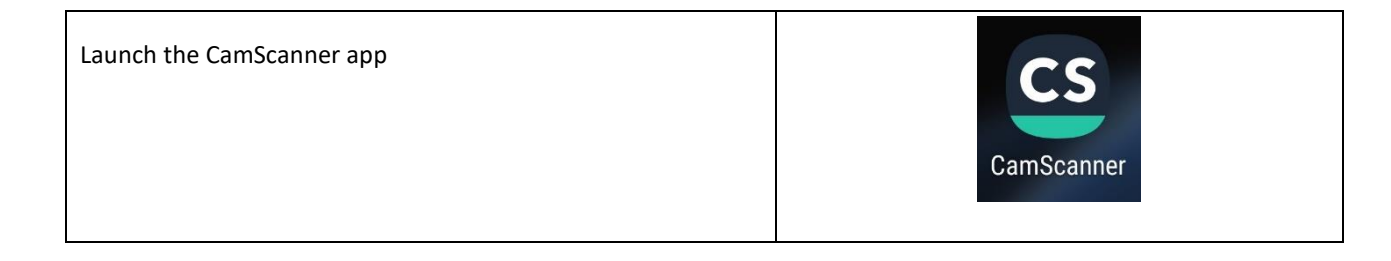

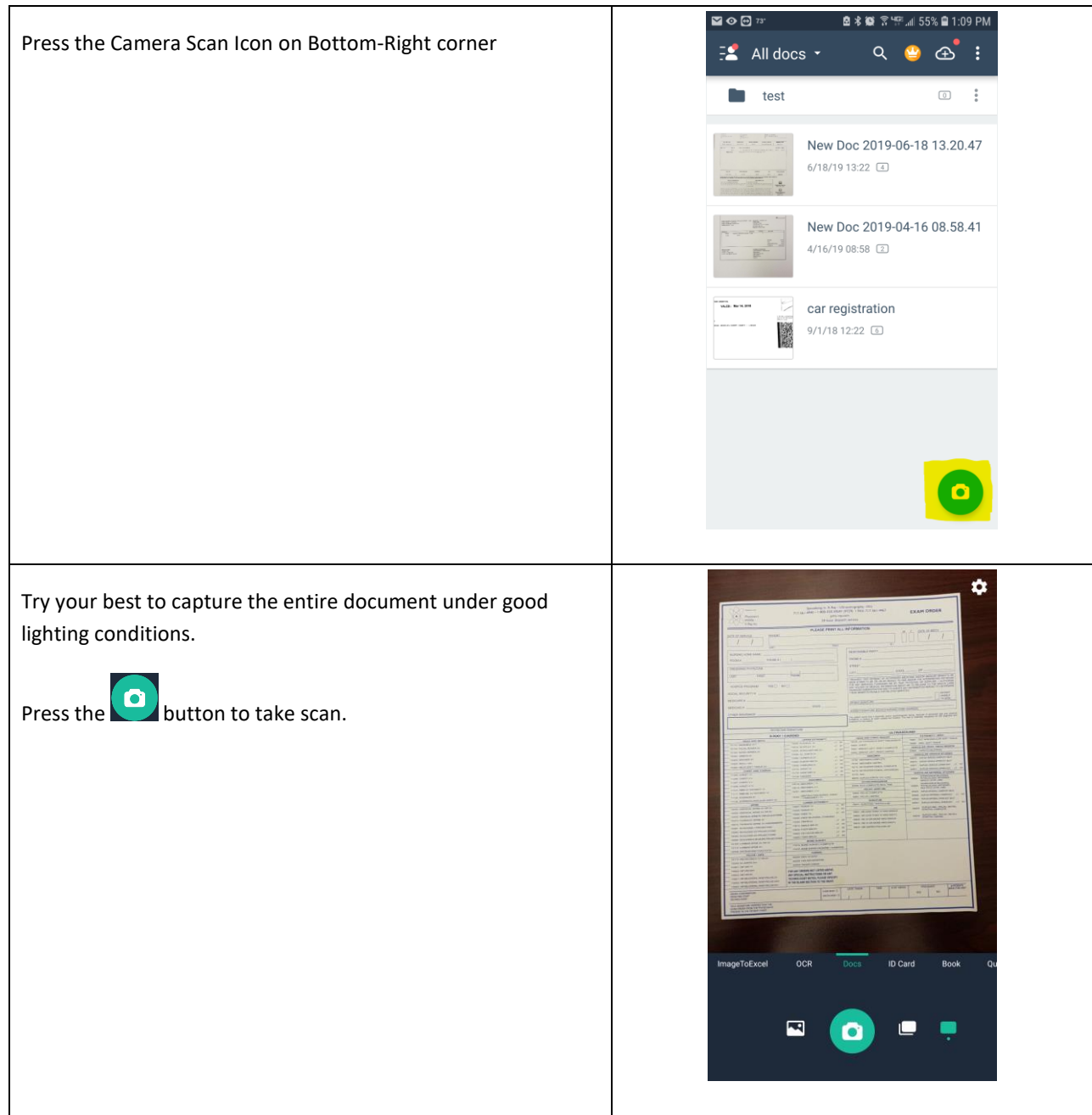

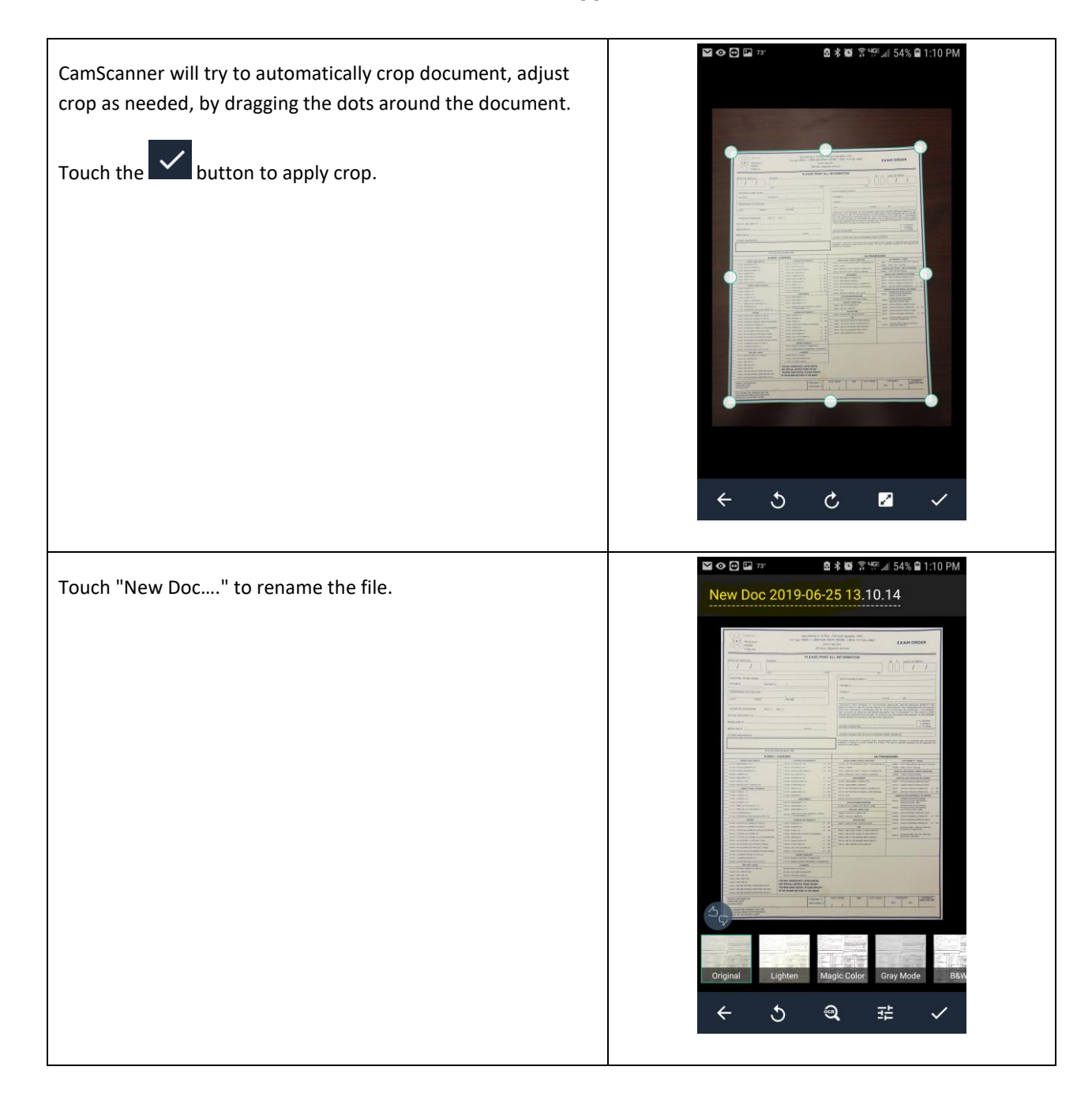

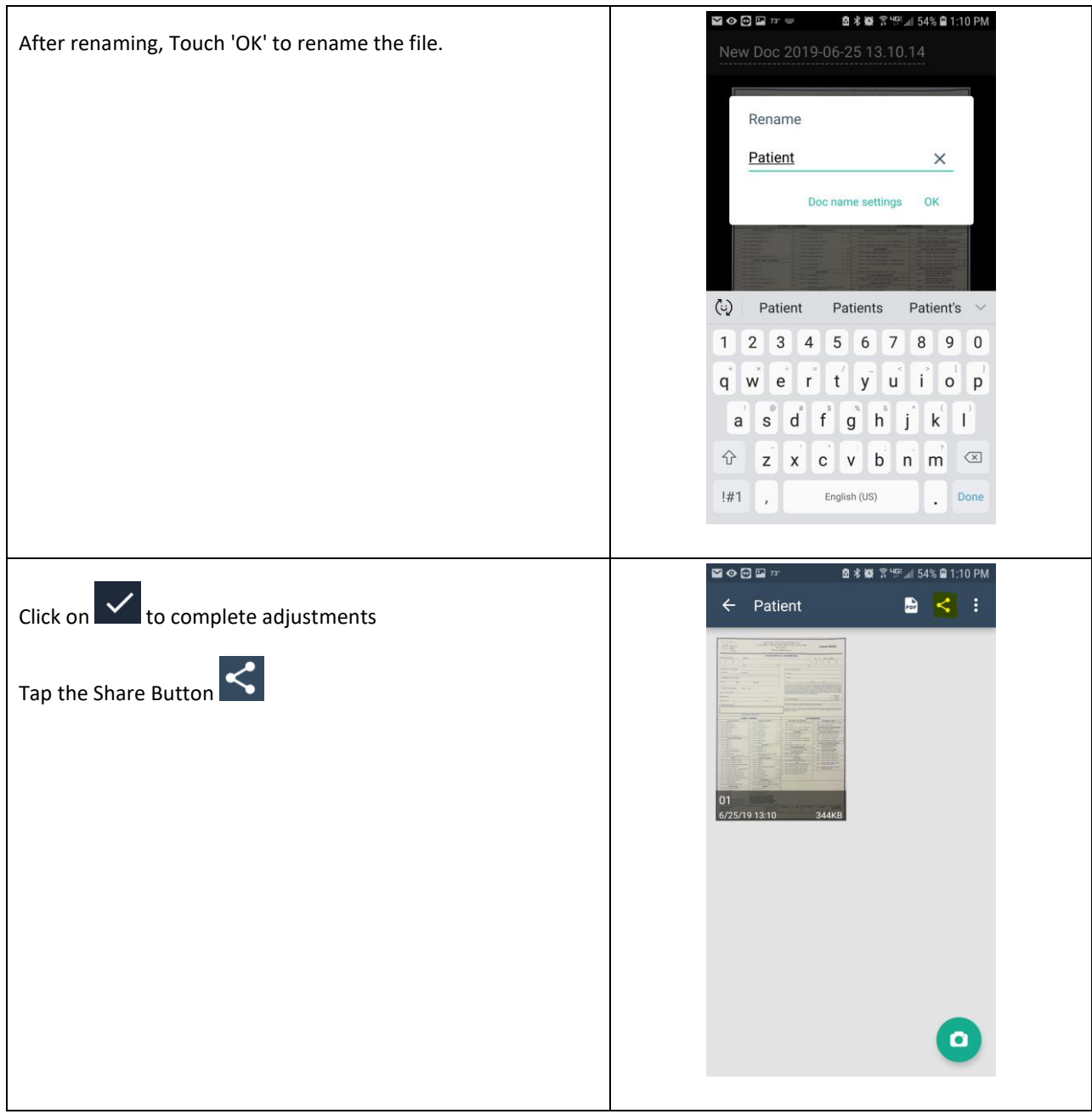

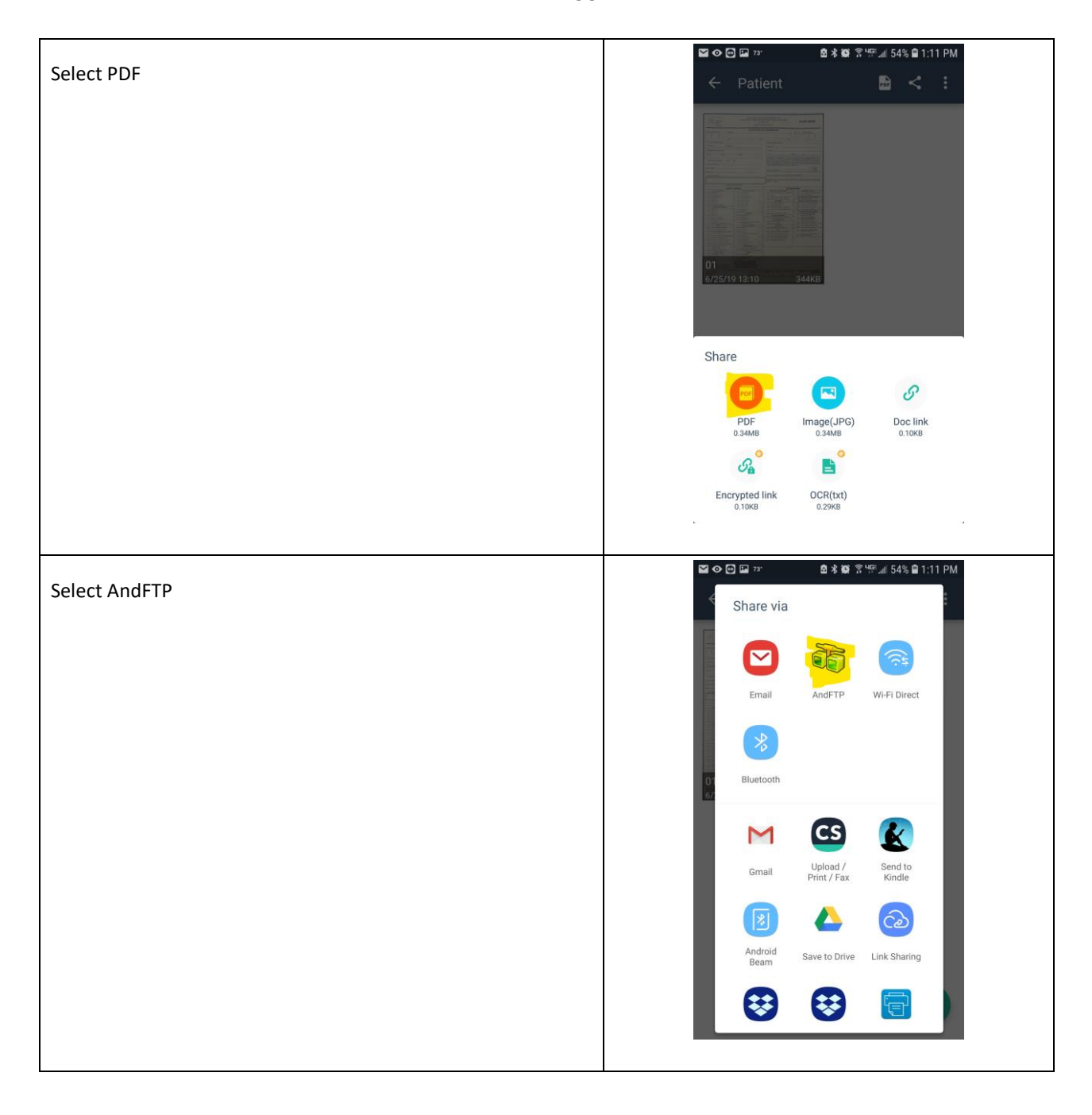

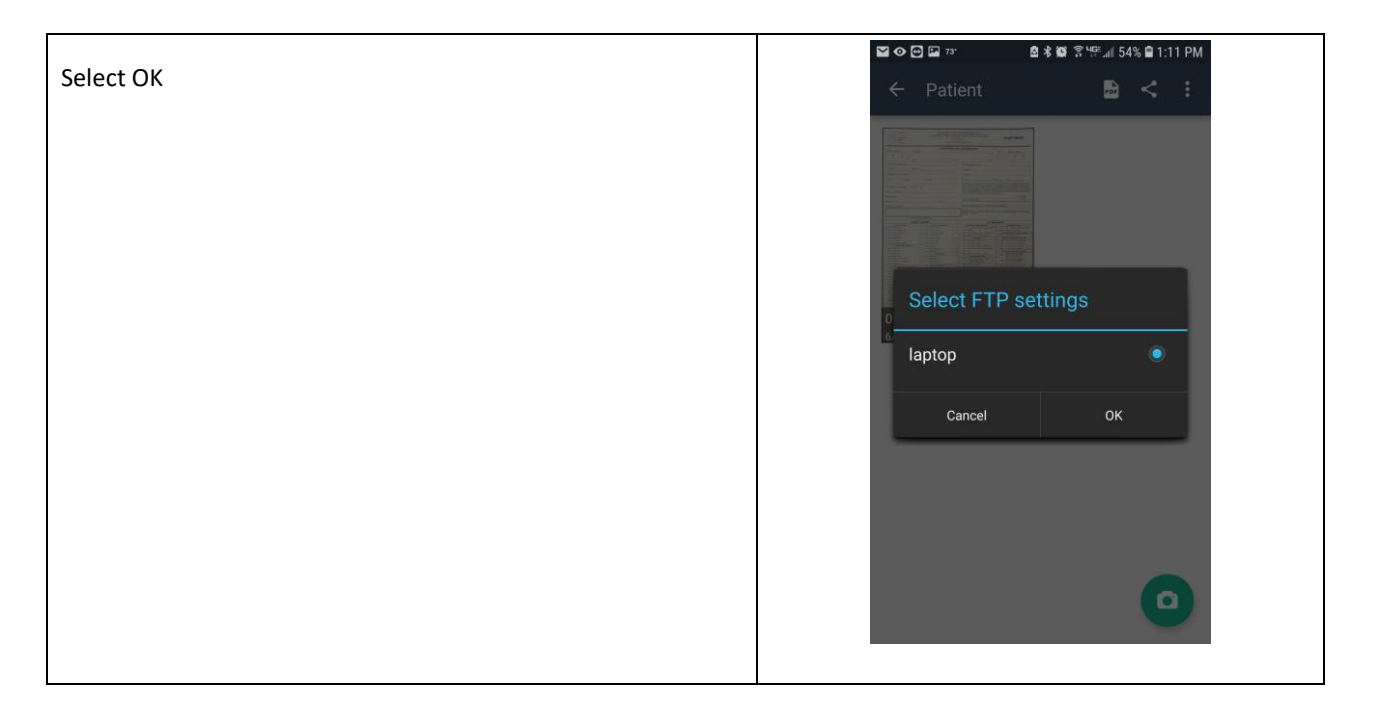

### <span id="page-26-0"></span>ON YOUR COMPUTER

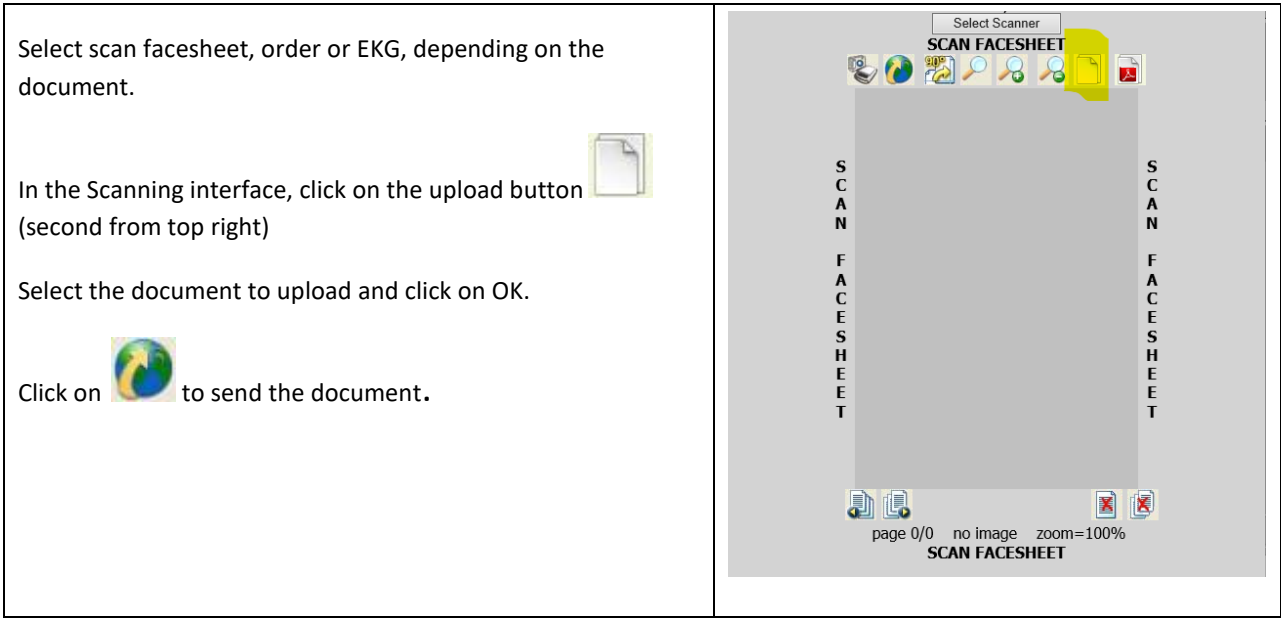

Be sure to routinely delete the files from your phone and the computer.

### <span id="page-26-1"></span>UPLOADING IMAGES

Once the order record is updated with the required information, you are ready to upload the images to the server. Again, take note of the Exam ID for each exam listed in the order. This number is used as the accession number, and ties the

images to the exam record. The process of uploading images is dependent on whether the type of acquisition software and hardware is used. All images that are uploaded are now tied to the exam record with SIXPACS and the Tech must add the exam ID to the upload. For example, in Kodak software, this is added in the "Accession Number" field. In Xscan, the exam ID is added to the "DICOM Acc No" field. Once the images have been sent to the server, the order detail will display a magnifying glass and will show the number of images for each exam. Click on the "Refresh" button to update the information in the order detail.

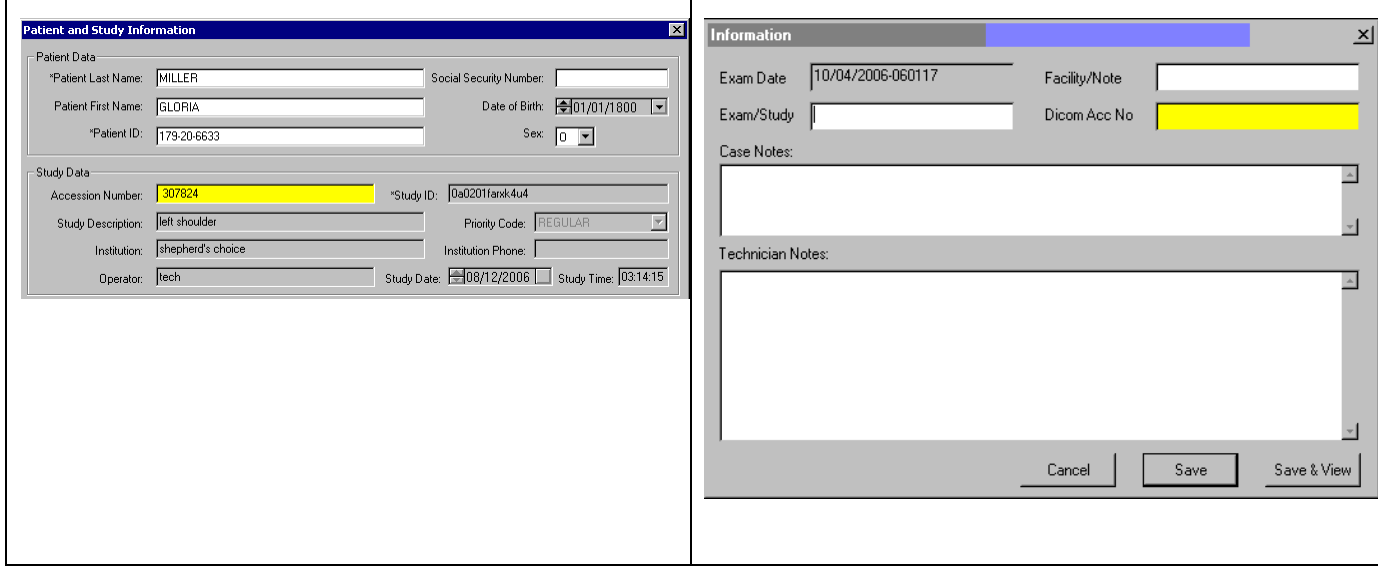

#### <span id="page-27-0"></span>COMPLETING THE VISIT

The process of completing orders, scanning paperwork and sending images is repeated for each order in the current visit. The orders listed in the "Current Visit" tab include an icon that indicates whether the order has enough information for the visit to be completed. An example of this behavior is shown in the figure below:

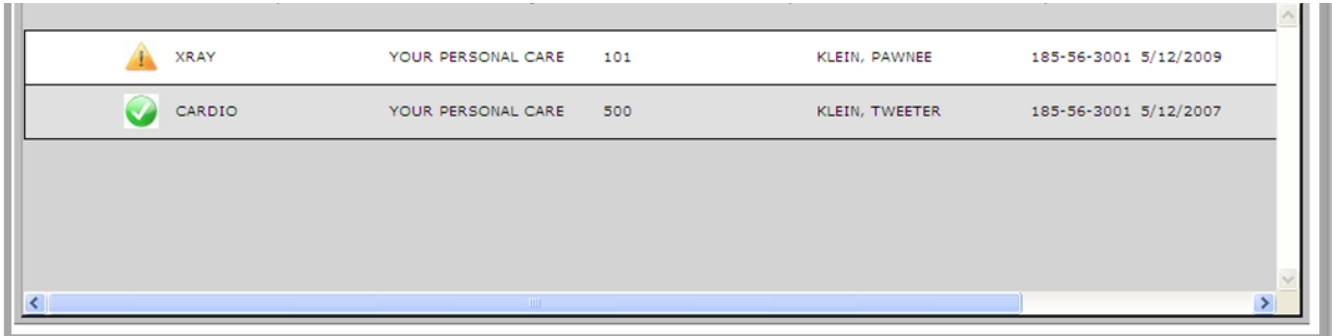

The first order shown is missing information required for the order to be complete (i.e. Facesheet, time of exam, images, etc.) This is shown by the alert symbol (Yellow triangle with exclamation mark). The second order contains all the information required. The complete symbol is shown. The complete symbol must be shown for each order before completing the visit. If any order is not ready to be completed, you will not be able to complete the visit.

Note: There may be circumstances where you cannot complete the visit (equipment failure, transmission errors, wrong information entered into acquisition software, etc.…) to continue to process more orders, the Tech will need to escalate the order to management for them to assist with resolving the issue. Click on the "Complete Visit" button. The current visit will change to "NONE", and the status of the orders will change to "Completed".

#### <span id="page-28-0"></span>ESCALATE AN ORDER TO MANAGEMENT

Circumstances may arise where an order cannot be completed by the Tech. These circumstances include image transfer issues, where the wrong accession number was entered into the system, incorrect images attached to exams, etc.… When this occurs, the tech must escalate the order, so that management can take the appropriate actions to have the exam read.

To escalate an order, click on the **Escalate** button. Enter an appropriate comment in the dialog box that appears, and click on OK. An email will be sent to management with the order information and the comments that you have entered. The order will change to an "Escalated" status, and the visit can then be successfully completed.

### <span id="page-28-1"></span>ASSIGN RADIOLOGISTS/CARDIOLOGISTS

The last step in the process is to assign a radiologist/cardiologist to the completed studies. As soon as images are present for each exam in the order, the "Assign Rad" button will be displayed. Click on the **Assign Rad** button. The Assign Radiologist Dialog will be displayed as shown below:

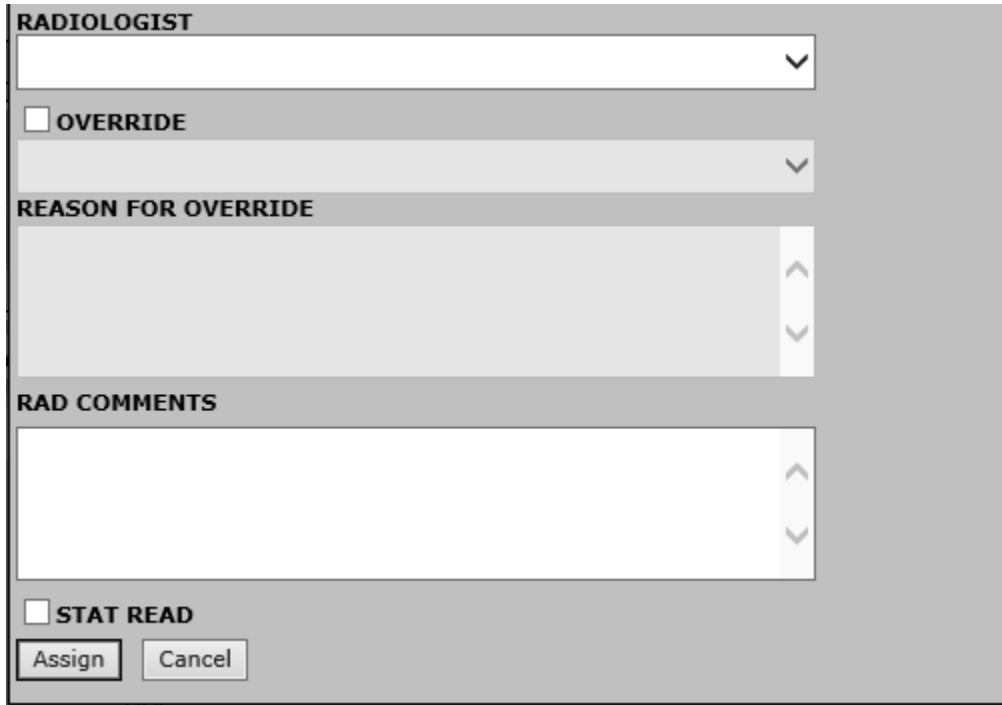

Select a radiologist and click "Assign". The radiologist will be shown on the worklist, to the right of the patient's date of birth.

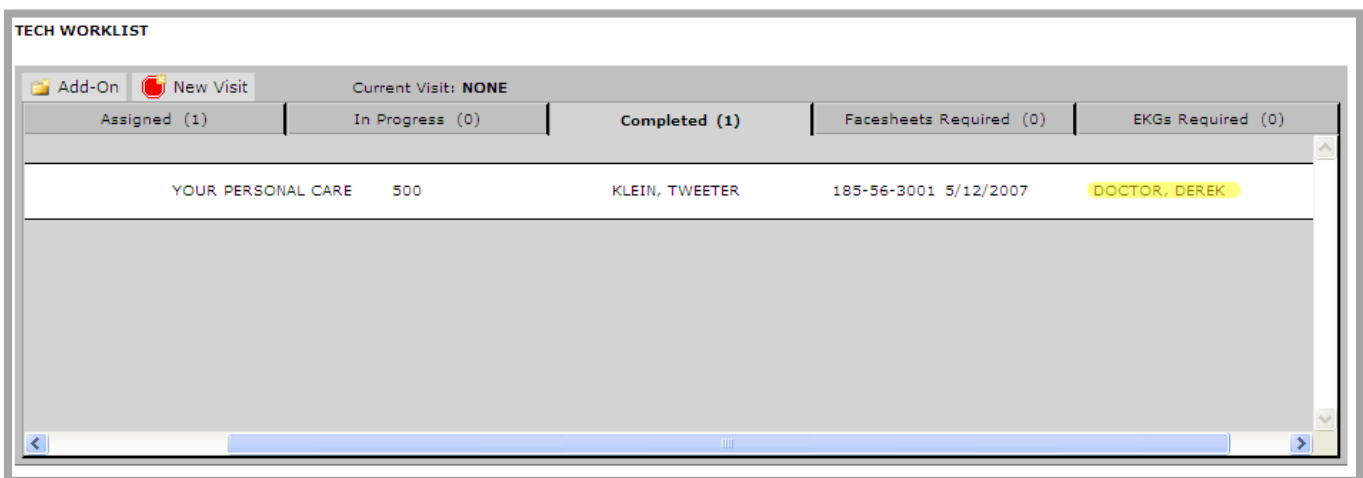

### <span id="page-29-0"></span>**TECH MAP**

Another tool provided to the tech is the Tech Map. This map shows the work to be performed, along with the position of each vehicle. To view the map, click on the **View Map** button on the worklist.

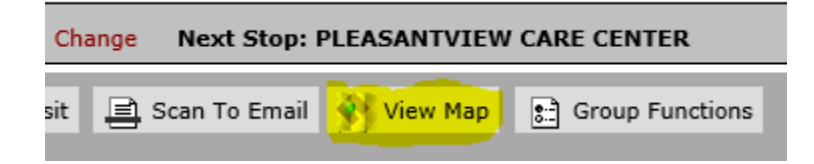

 $\circ$ Girard **ALL REGIONS Daily Schedule** Conneaut  $\overline{\phantom{0}}$ Akron Ashtabula **Cleveland QD Facility with Unassigned**  $\overline{C}$ CATEFERE RADA ☆ Orders 12:00 AM-1:00 AM Jefferson amesville  $(534)$ **BELSEY PAYS**  $\Omega$ <sub>ntor</sub> 回  $\omega$ 12:00 AM-7:00 AM  $(86)$ M **ABOL MALL**  $\omega$ Andover Conneaut Lake 7:00 AM-3:00 PM  $(528)$ **Assigned Facility Tech Vehicle**  $\begin{picture}(42,10) \put(0,0){\line(1,0){10}} \put(15,0){\line(1,0){10}} \put(15,0){\line(1,0){10}} \put(15,0){\line(1,0){10}} \put(15,0){\line(1,0){10}} \put(15,0){\line(1,0){10}} \put(15,0){\line(1,0){10}} \put(15,0){\line(1,0){10}} \put(15,0){\line(1,0){10}} \put(15,0){\line(1,0){10}} \put(15,0){\line(1,0){10}} \put(15,0){\line(1$ **HELSEY PICER** Orwell  $(322)$  $\circled{1}$ 7:00 AM-3:00 PM Clevela<sup>'</sup> **Jame** Beachwood Middlefield ain  $\mathring{\mathcal{K}}$ **Ballier Callis Business** 3:00 PM-11:00 PM Greenville  $(422)$ Elyria  $\circled{0}$ 1 CALL NOTAR 4:00 PM-12:00 AM Strongsvi Hiram Cuyahoga 合  $\overline{19}$ **ABD** Valley  $(53)$ DANIEL HALL  $(B2)$ OH 11:00 PM-12:00 AM Warrer lermitage Mercer **Next Stop WD** Your gstown lon Medina uuyanoga<br>Falls CHRIS RELEASE 回 Ö 375 Ŵ 12:00 AM-7:00 AM Youngstown Akron Ŵ 7:00 AM-3:00 PM ? Wadsworth New Castle Ŵ  $(422)$ **WAS SERVANY** Green 7:00 AM-3:00 PM  $\begin{array}{c} \boxed{42} \end{array}$ 376 Alliance Salem Columbiana ŵ  $62$ Norty Canton DAVI MOSUMES Ellwood City  $\circled{2}$ 3:00 PM-11:00 PM Orrville 30 Massillon Canton Wooster  $\mathring{\mathcal{K}}$ 30 Lisbon 3:00 PM-11:00 PM ◡ Beaver Falls Minerva 30  $\overline{\epsilon}$ 376 lle ÷ East Liverpool  $\circled{3}$  $(30)$ Carrollton Millersburg Walnut Creek  $(212)$  $\overline{\bullet}$  800 Refresh in 00:00:45  $<sup>(43)</sup>$ </sup>  $\odot$ **合** pholz Charm Sugarcreek **New** Google Philadelphia Map data @2019 Google Terms of Use Report a map error

The tech map will be displayed, similar to the below image:

The left pane of the map window shows the schedule of the techs for the entire day, based on which areas the user is allowed to see. Within each district, the schedule is shown from midnight to midnight, showing each person's shift.

On the map, various icons represent tech vehicles, unassigned and assigned orders. A tech's next stop is displayed with an upside-down marker.

Putting the cursor over a vehicle will show the tech currently using the vehicle, along with their shift.

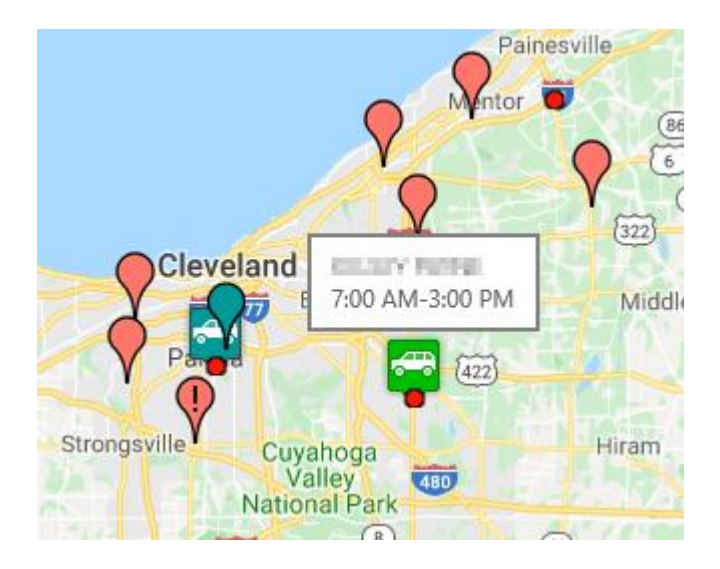

Clicking on a tech vehicle will show a list of orders currently assigned to that tech.

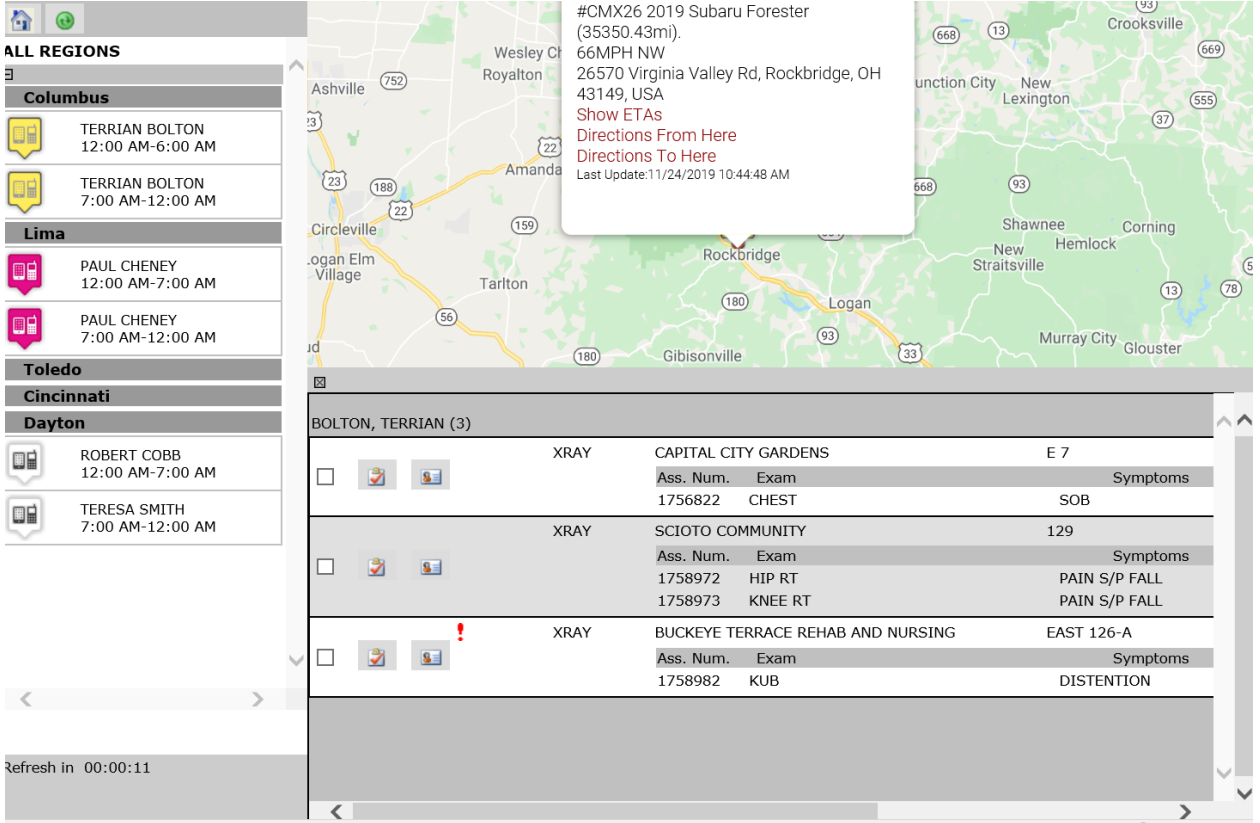

The user can assign or page orders directly from the map, by click on a marker, and taking the appropriate action for each order.

#### <span id="page-32-0"></span>GROUP FUNCTIONS

Multiple orders can be changed, by clicking on the checkboxes next to the order, and clicking on **Group Functions**.

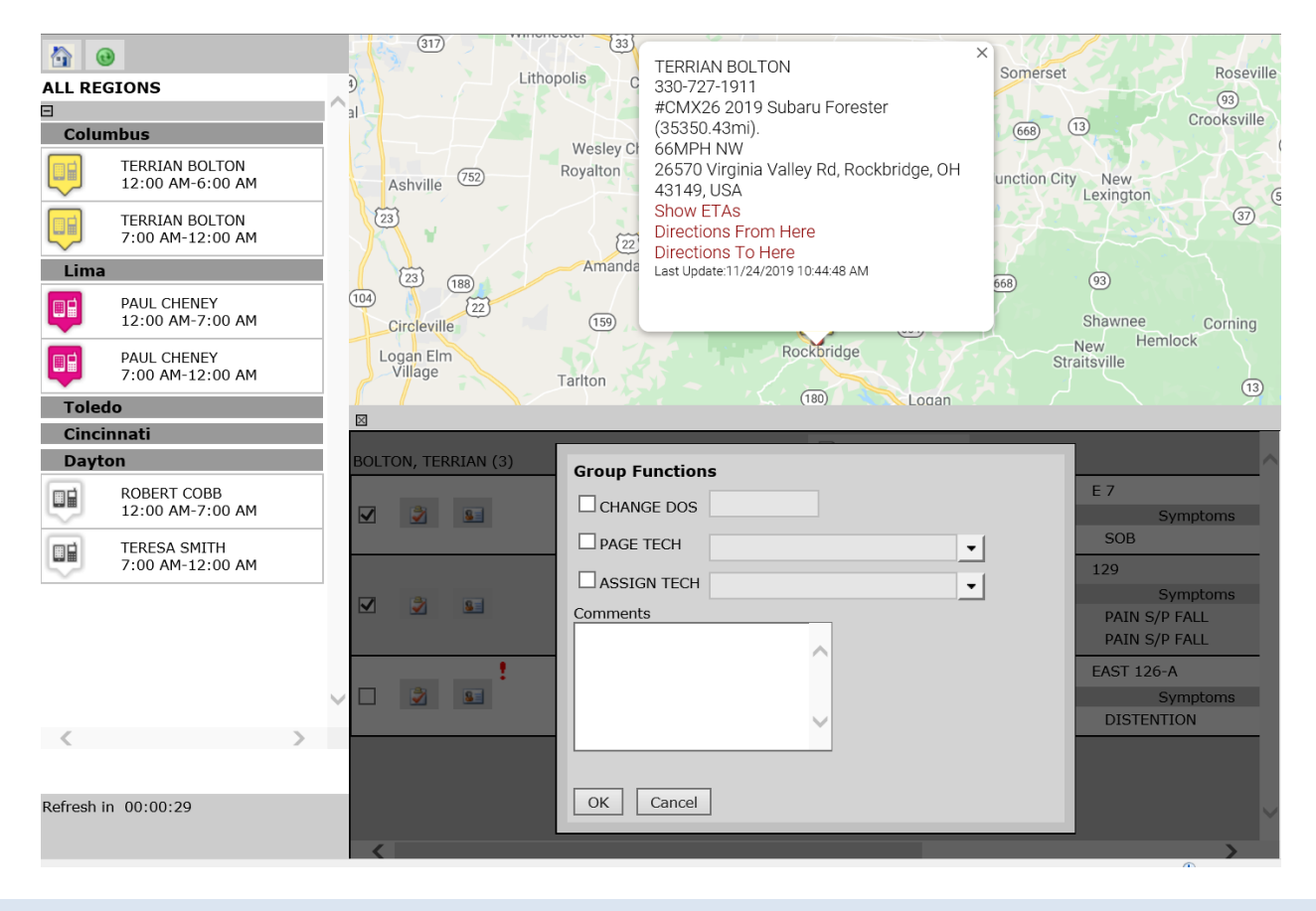

#### <span id="page-32-1"></span>GETTING DIRECTIONS

The map can provide driving direction between any two markers on the map. Select the first marker, and select "Directions From Here". Then, select another marker, and click on "Directions To Here". Finally, click on **Get Directions**. A line will be drawn on the map, showing the route, with turn-by-turn directions on the left pane

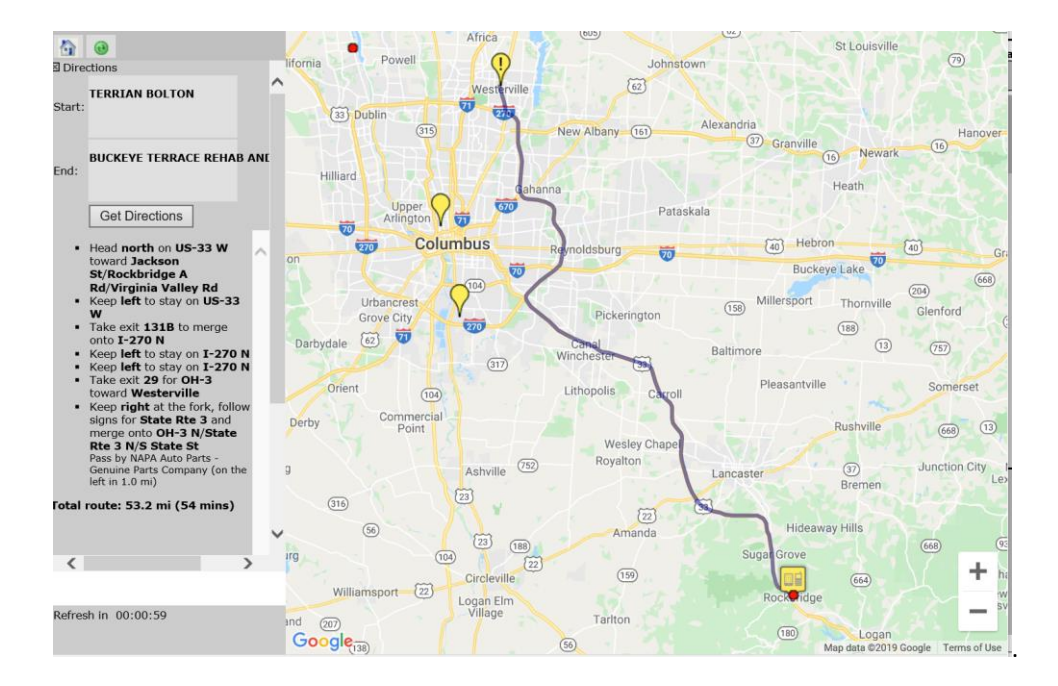

### <span id="page-33-0"></span>SHOW ETAS

Clicking on a tech vehicle and then selecting "Show ETAs" will display a list of all facilities assigned to the tech, along with the drive time and distance to each location from the tech's current position.

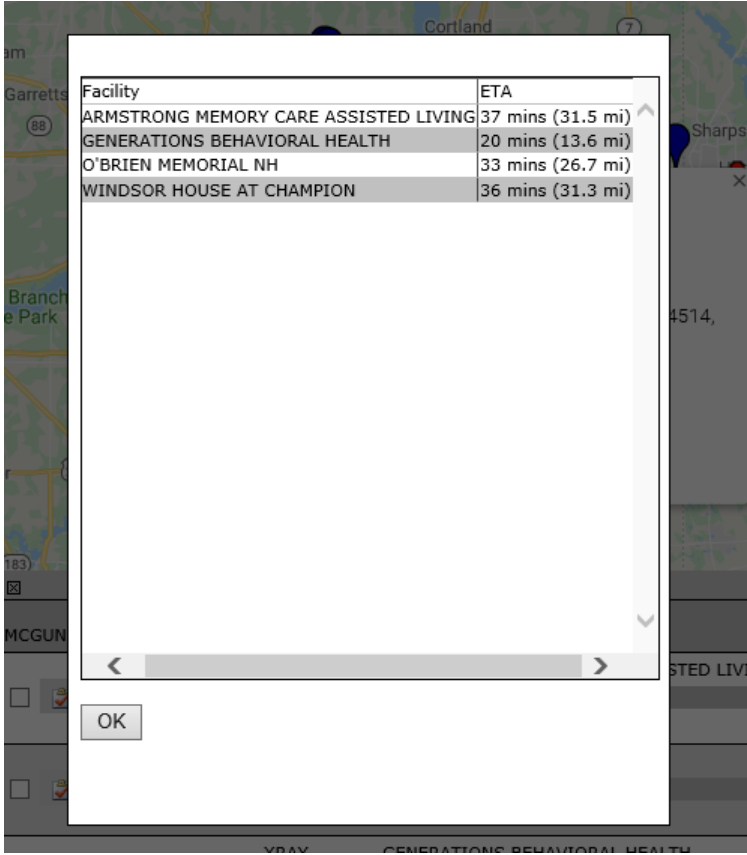

# <span id="page-34-0"></span>**BURNING A CD**

The RemotEye allows the user to burn patient images to a CD using the 6PACS application. Before burning images to a CD, the user has to make sure the software is already installed.

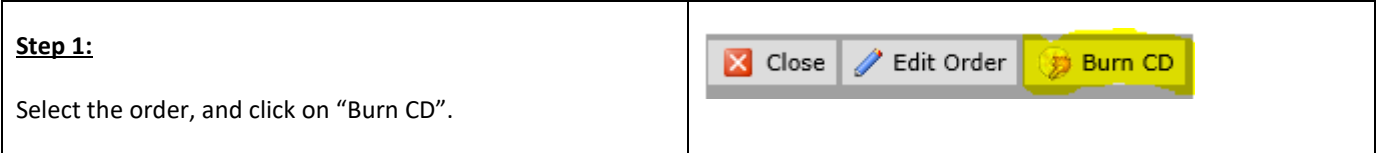

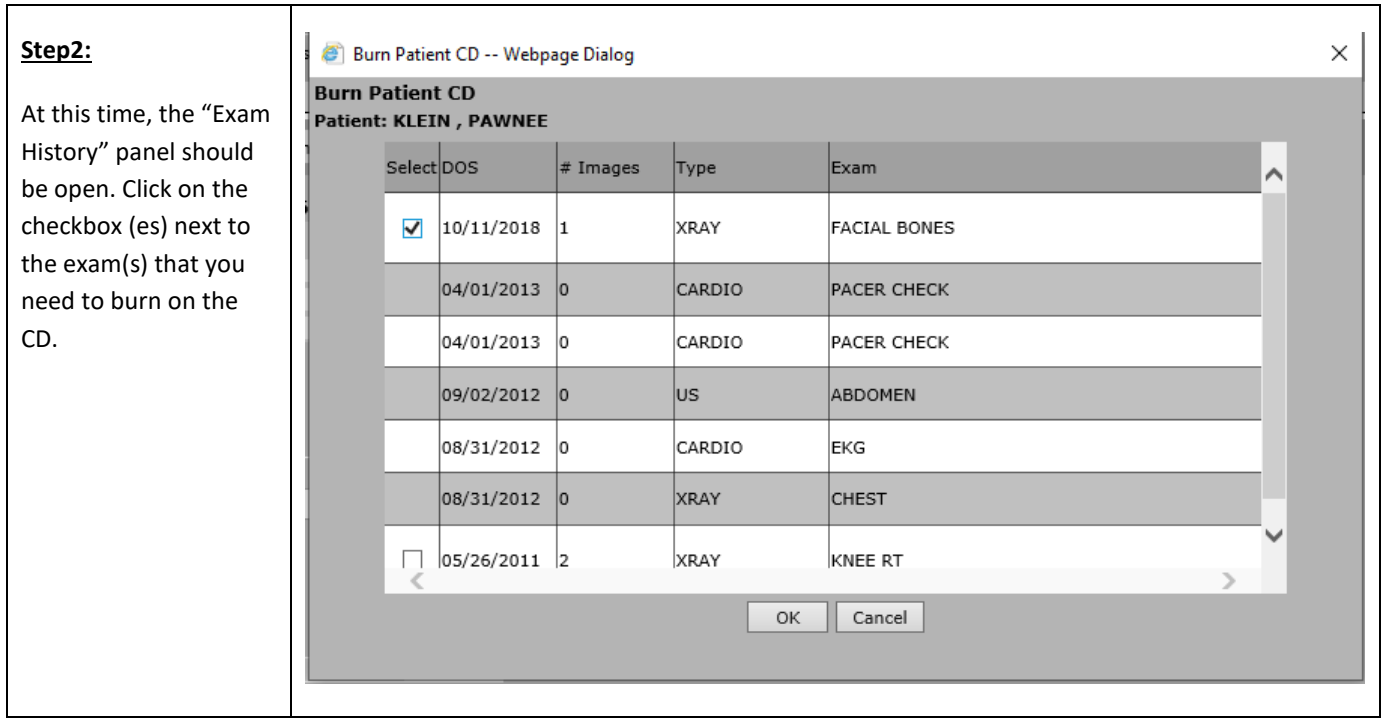

### **Step 3:**

RemotEye Viewer to load and display the images from the selected exams.

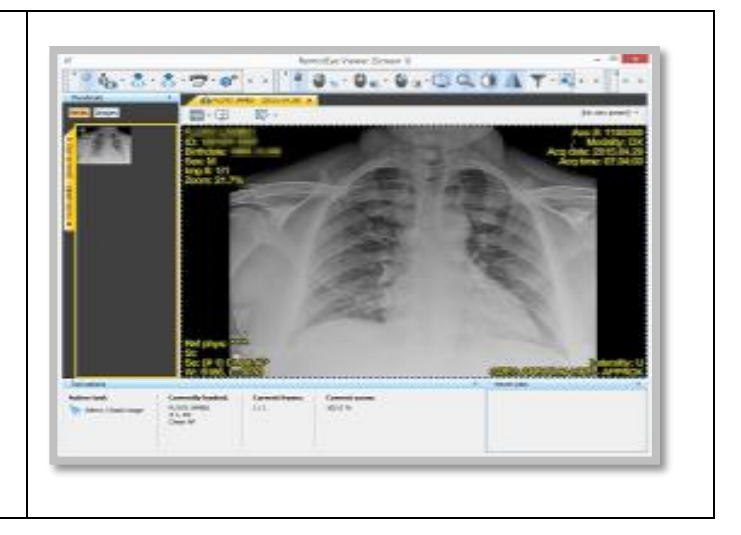

#### **Step 4:**  $\mathbf{0}$ .  $\mathbf{0}$ .  $\mathbf{0}$ .  $\mathbf{0}$   $\mathbf{0}$   $\mathbf{\Lambda}$  $\Phi^{\circ}$  $\zeta_-$ Click on the "Save/Export" button, Export files / integes to local disk... and select "Burn current patient", Copy streamhot of current image panel to cipboard under the "Burn CD/DVD locally" Copy screenshot of current series panel to cipboard menu. Copy streamshot of current study panel to cipiopard Copy current image to cipboard Copy current series view to diploand CD/DVD completion menagement...  $\vert \mathbf{r} \vert$ Bum CD/DVD locally. Burn current patient to local Burn current study to local Burn content of current CD/DVD completion to local

If the following dialog box appears it means the burning CD software has not been downloaded. Click on the "Yes" button and follow the instructions for downloading the burning CD software, under "Software Installation" below. If you don't see the dialog box, it means the software is already installed. Continue to step 5.

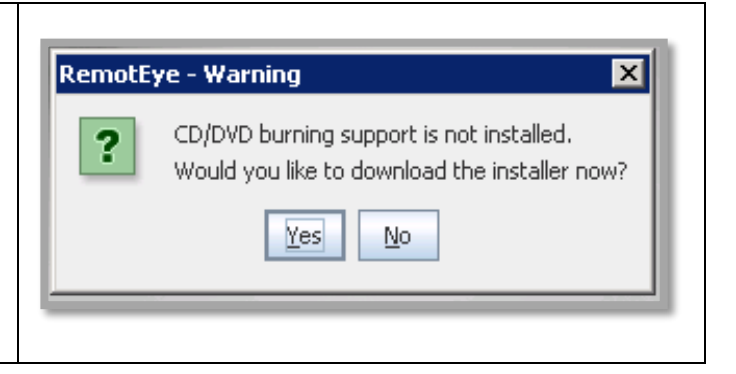

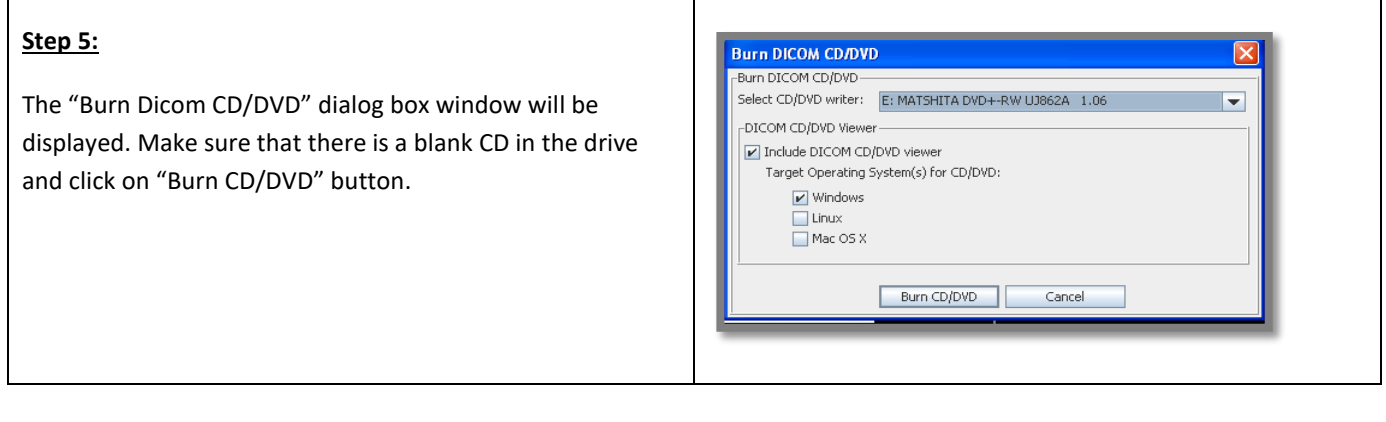

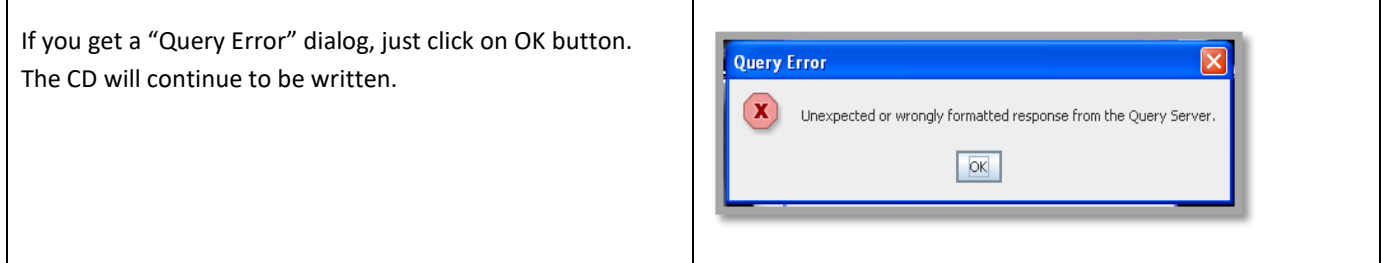

When the CD burning is complete, the CD will be ejected, and a dialog box will inform the user that the image has been written successfully.

### <span id="page-36-0"></span>**APPENDIX A - CD BURNING SOFTWARE INSTALLATION**

Before burning images to a CD, the user has to download the Burn CD software from the following address:

<http://www.mxipacs.com/RemotEye/Installers/ClientBurn/install.htm>

To download the software, double click on the given link to open up a "RemotEye ClientBurnInstaller" browser. Click on "Download Installer for windows".

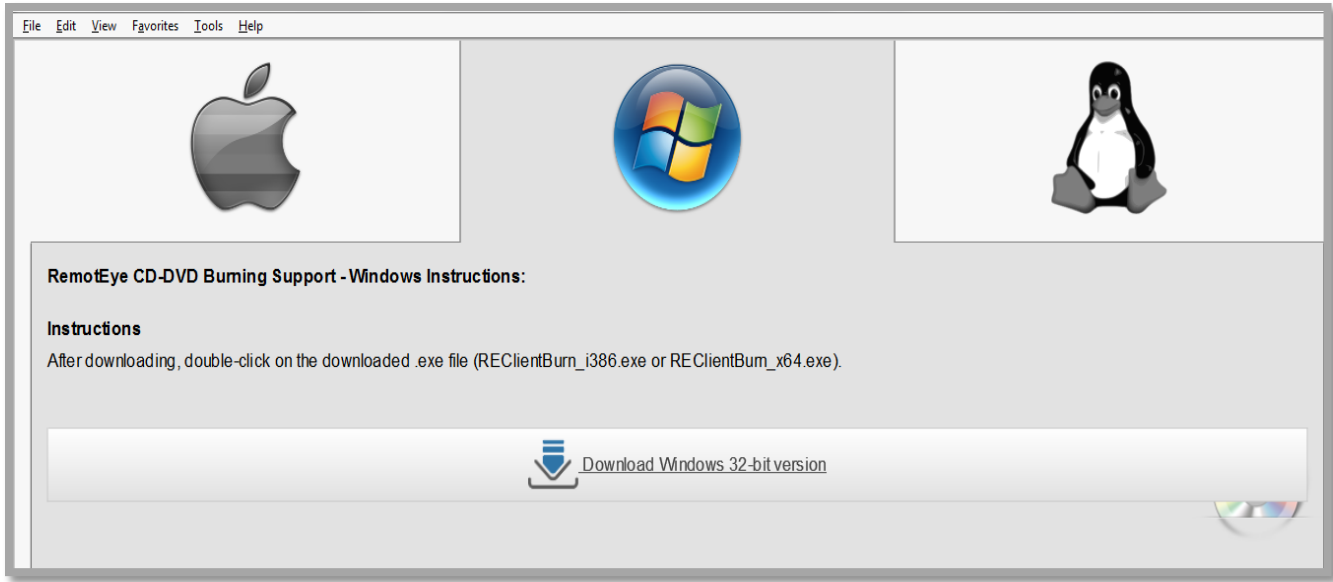

If a bar appears at the top of the browser window, click on the bar and select "Download Files".

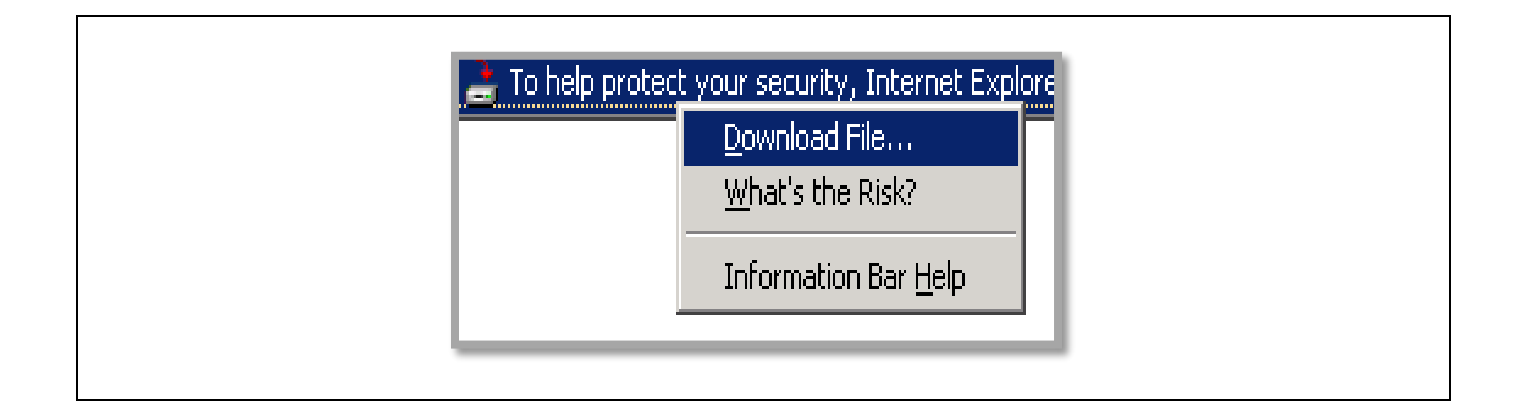

If the following dialog box appears, click on "Run".

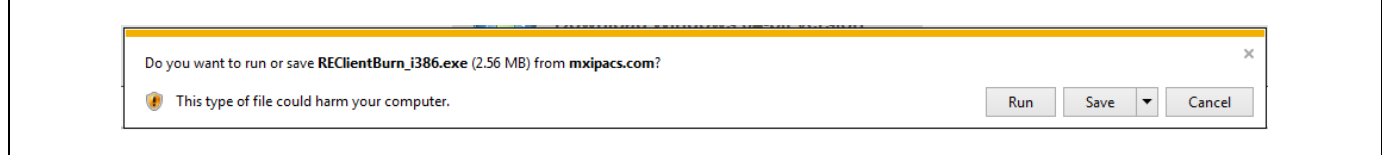

If the following dialog box appears, click on "Run".

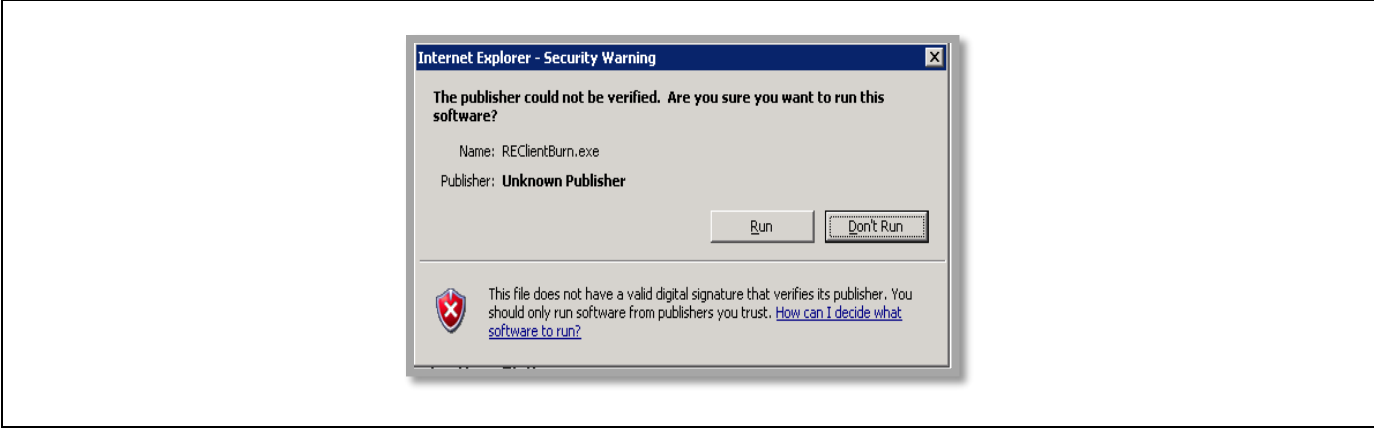

When the program runs, click on the button "Next"

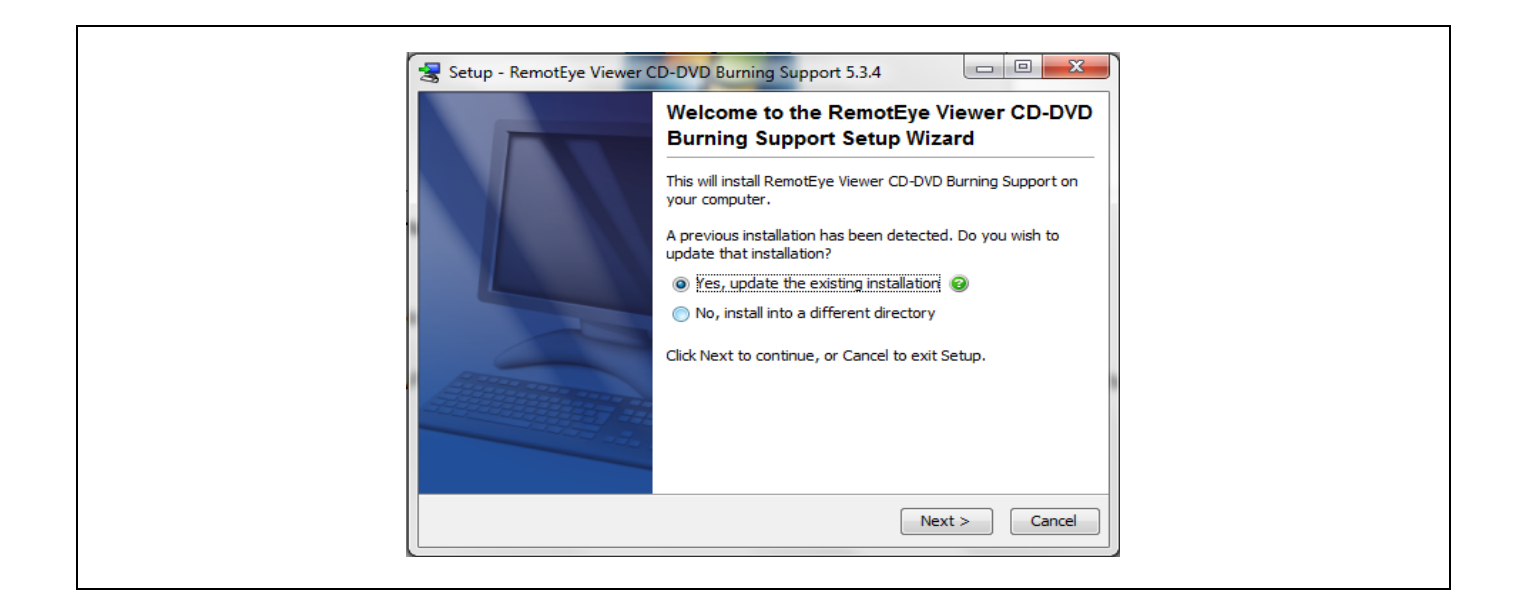

The installation will download a copy of the viewer. This process takes approximately 20 minutes to complete (Depending on the internet speed.)

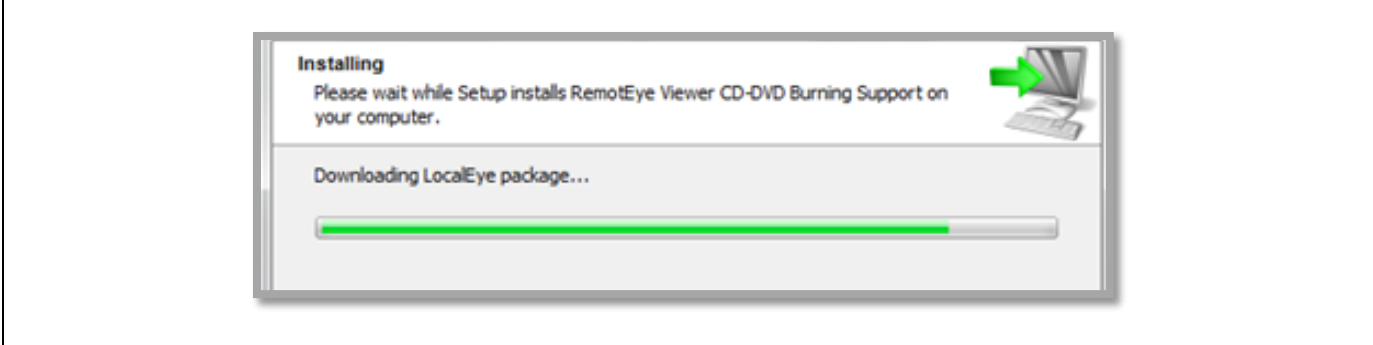